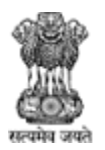

Agriculture, Farmers Welfare and Co-Operation Department, Government of Gujarat.

# Registrar of Co-Operative **Societies**

# Appeal Clerk User Guide

Version 1.0

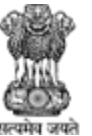

Agriculture, Farmers Welfare and Co-Operation Department,<br>Government of Gujarat.

#### **Revision History**

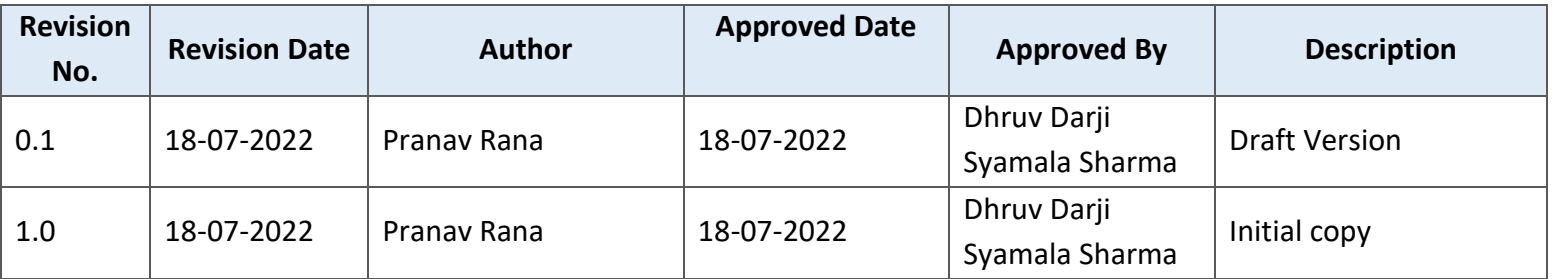

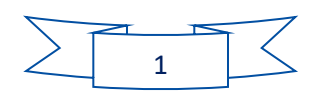

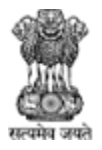

Agriculture, Farmers Welfare and Co-Operation Department,<br>Government of Gujarat.

## Table of Contents....

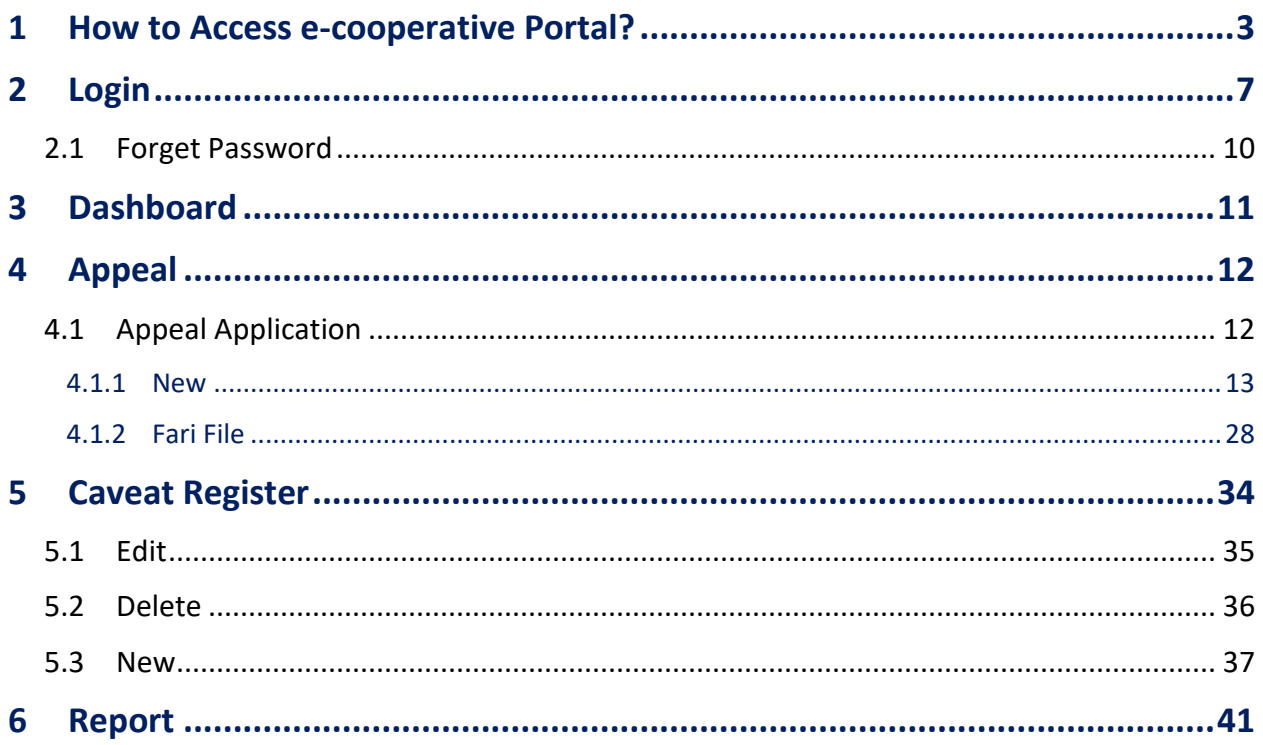

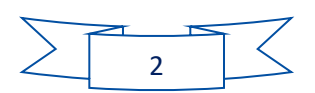

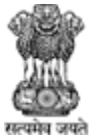

Agriculture, Farmers Welfare and Co-Operation Department, Government of Gujarat.

#### <span id="page-3-0"></span>1 How to Access e-cooperative Portal?

#### **E-cooperative Portal નેaccess કરવા નીચેના સ્ટેપ્સ follow કરો:**

- 1. Browser માં URL<https://ecooperative.gujarat.gov.in/> ટાઇપ કરો અને keyboard એન્ટર કી પ્રેસ કરો.
- 2. Appeal અને અપીલની case details, litigant, judge, caveat, અને advocate ની detail સર્ચકરવ 55

ક્લલક કરો.

- 3. Board of Nominee  $\overline{3}$  Appeal પસંદ કરવા  $\overline{\bullet}$  Board of Nominee  $\overline{3}$   $\overline{\bullet}$  Appeal radio button પર ક્લલક કરો.
- 4. Board of Nominee માં તમે Case Details, Litigant, Judge, Caveat, Advocate, અને Free Text Searchની detail સર્ચકરી શકો છો.
- 5. Appeal માં તમે Appeal Details, Applicant, Authority Officer, Caveat, Advocate અને Free Text Searchની detail સર્ચકરી શકો છો.

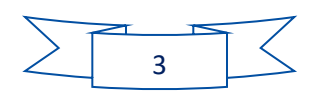

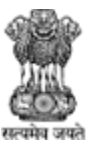

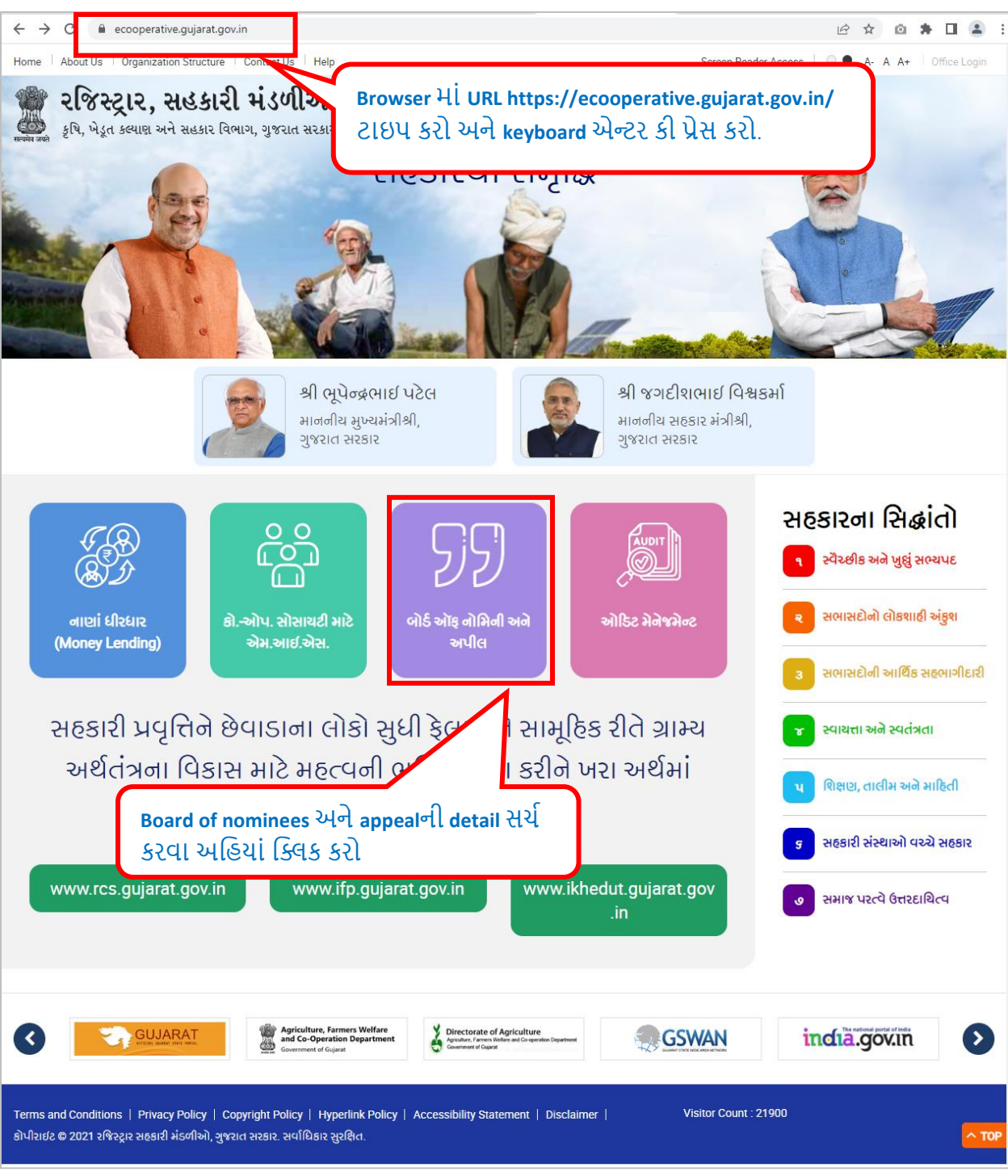

Figure 1-1

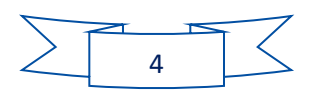

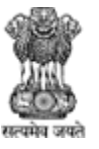

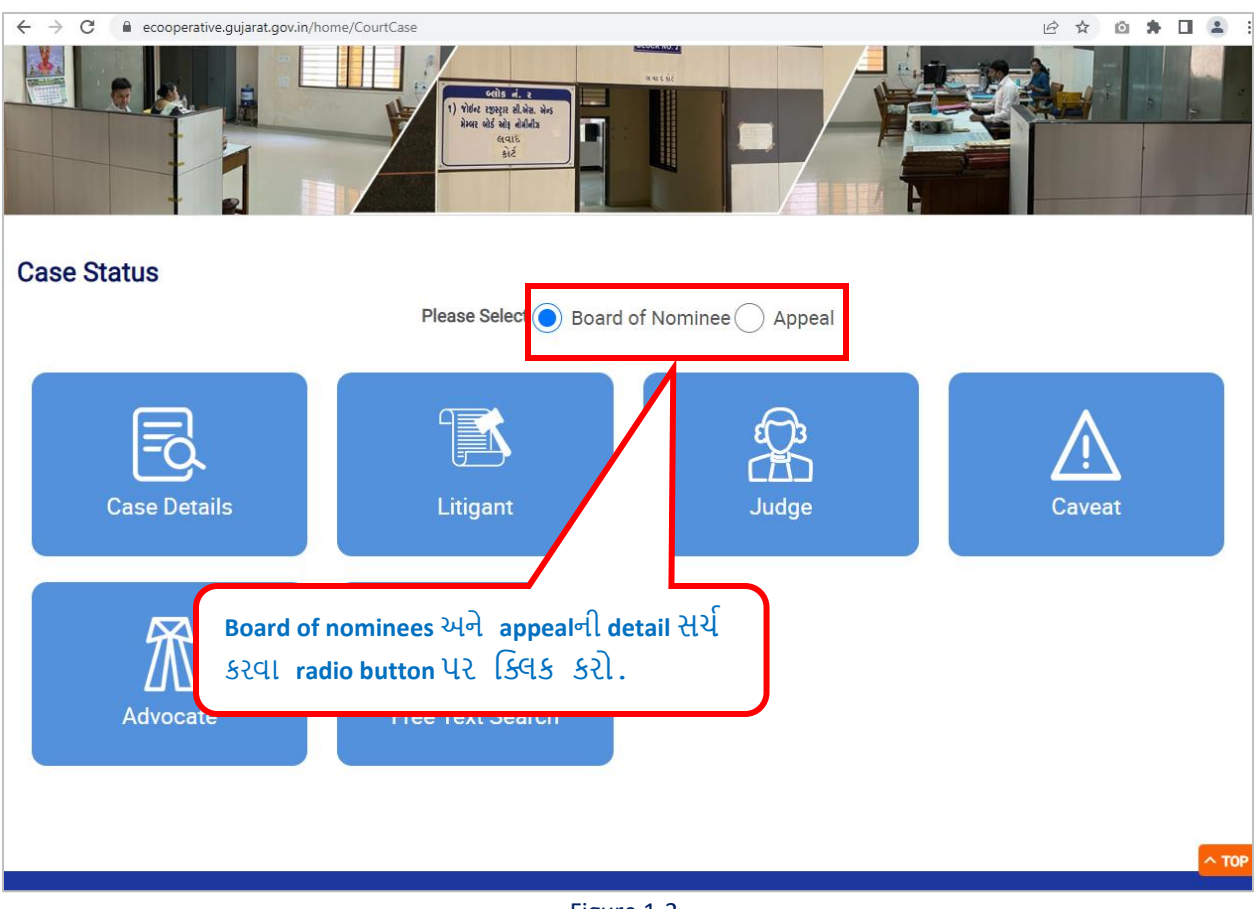

Figure 1-2

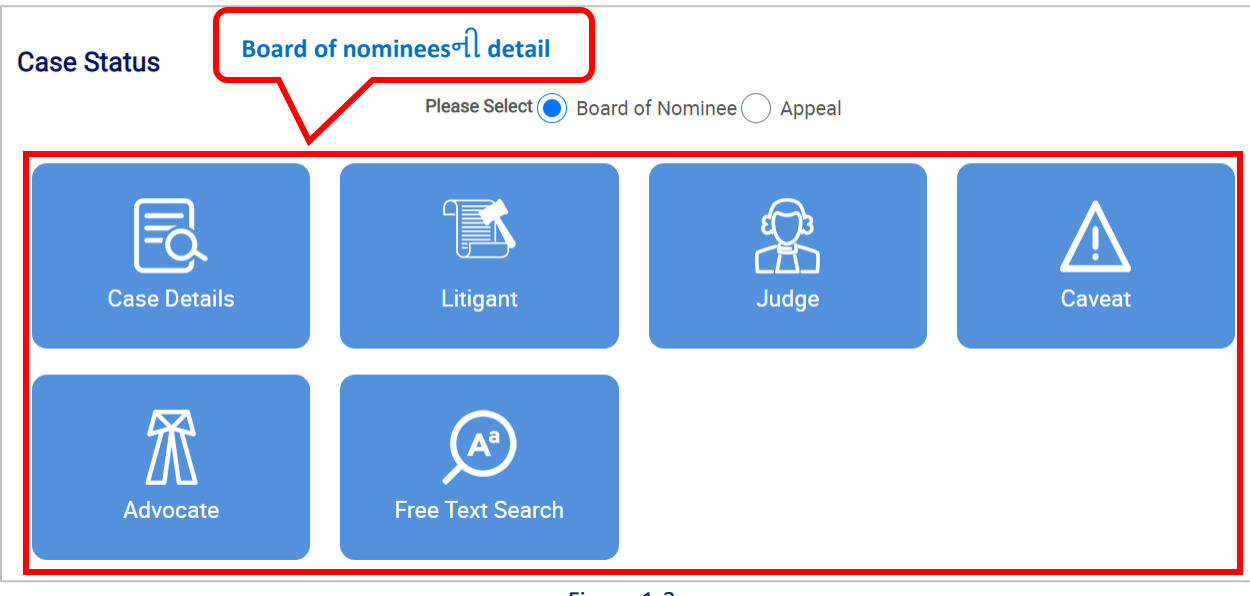

Figure 1-3

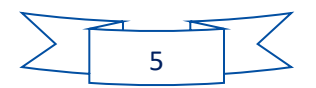

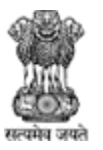

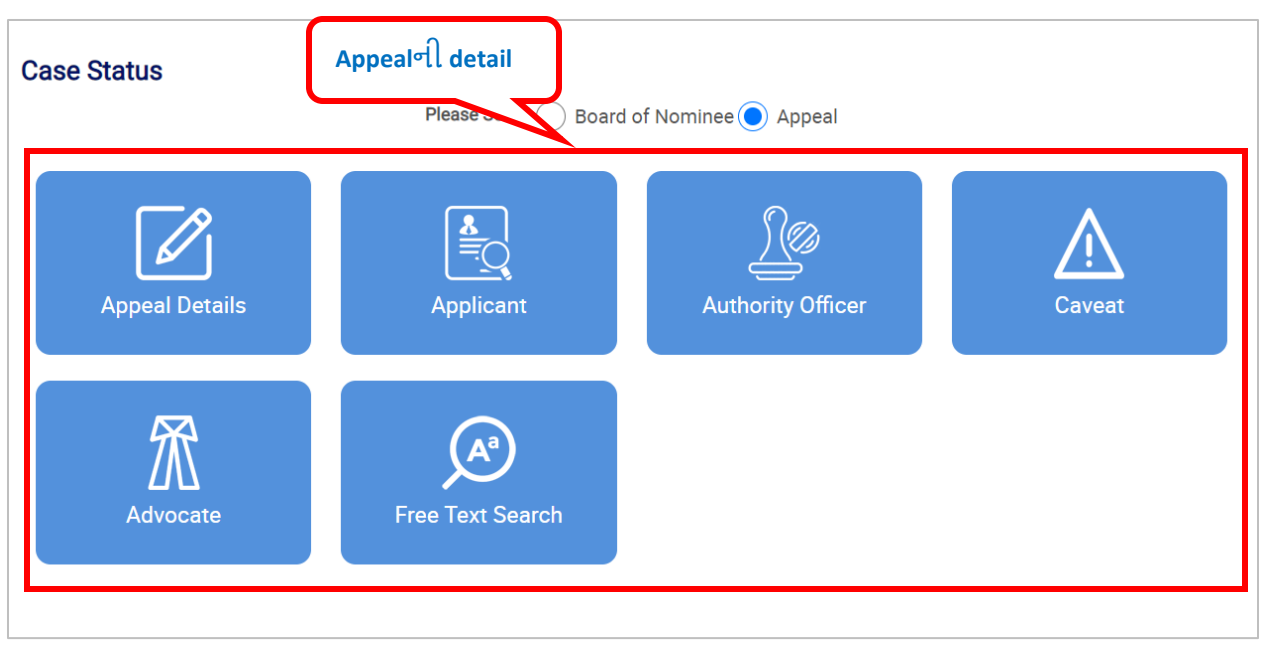

Figure 1-4

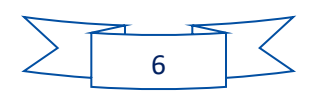

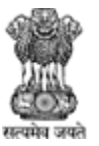

Agriculture, Farmers Welfare and Co-Operation Department, Government of Gujarat.

#### <span id="page-7-0"></span>2 Login

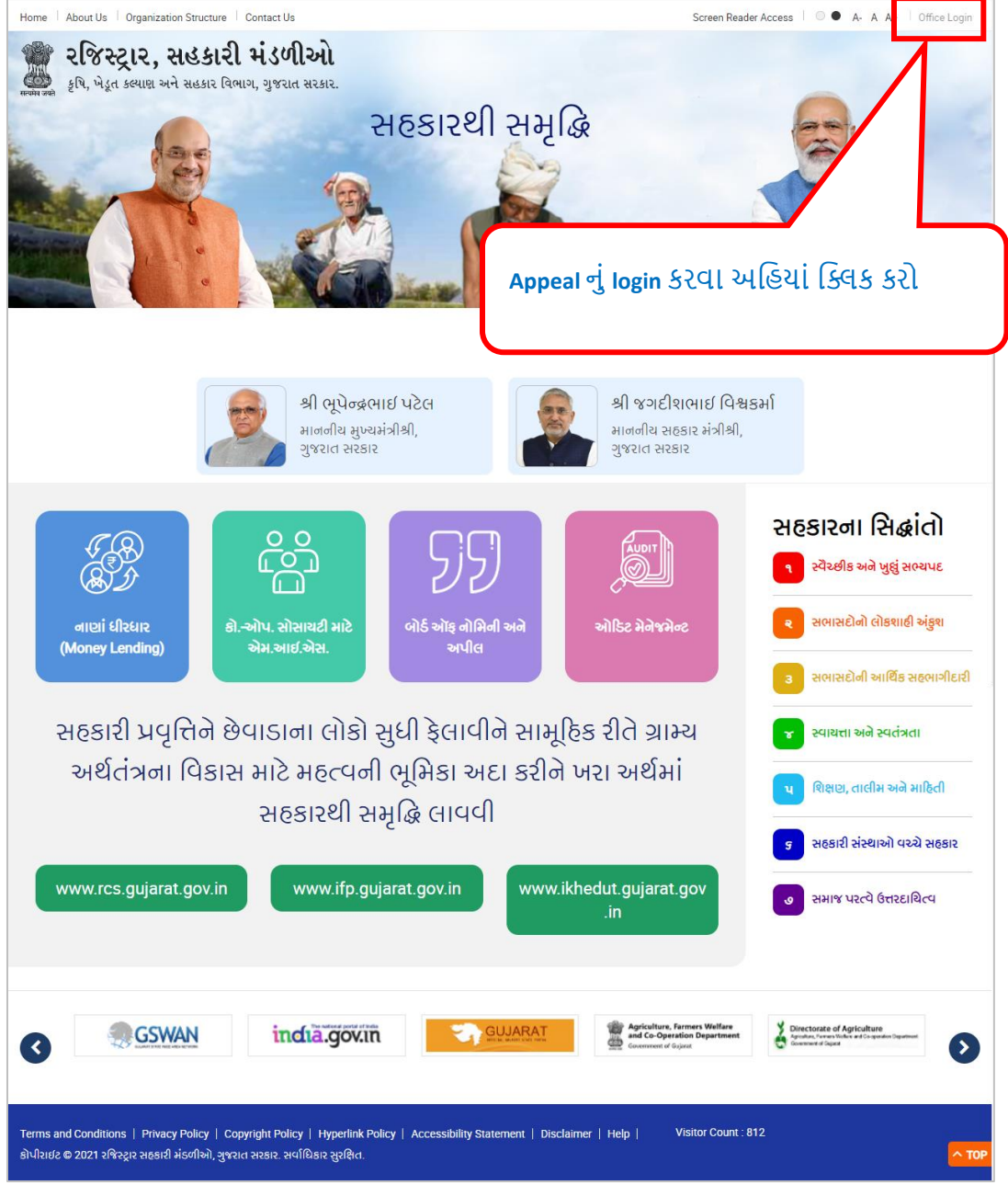

Figure 2-1

#### **Login કરવા નીચેના સ્ટેપ્સ follow કરો:**

- 1. Appeal login કરવા <sup>Office Login</sup> પર ક્લિક કરો
- 2. Appeal user login page પર redirect થશે.

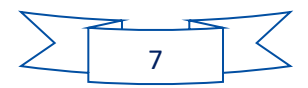

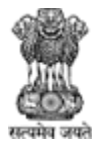

Agriculture, Farmers Welfare and Co-Operation Department, Government of Gujarat.

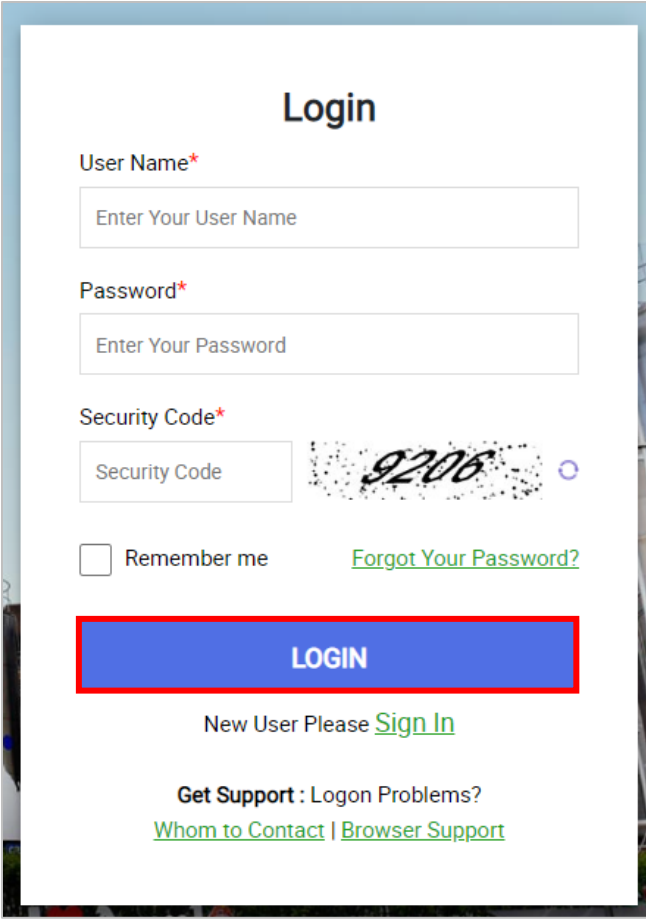

Figure 2-2

- 1. User Name: Email ID મળેલું તમારું user name એન્ટર કરો
- 2. Password: Email ID મળેલો તમ રો password એન્ટર કરો
- 3. સ્ક્રીન માં દેખાય છે એમ security code એન્ટર કરો
- 4. Login કરવા <u>પ્લાય પ્રતિક્ષક કરો.</u>
- 5. જો પાસવર્ડ ભૂલી ગયા હો તો Forgot Your Password? પર ક્લિક કરો.

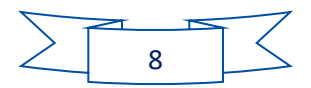

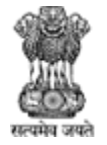

Agriculture, Farmers Welfare and Co-Operation Department, Government of Gujarat.

જો તમે પહેલી વાર લોગીન કરશો તો નીયે આપેલો સ્ક્રીન જોવા મળશે.

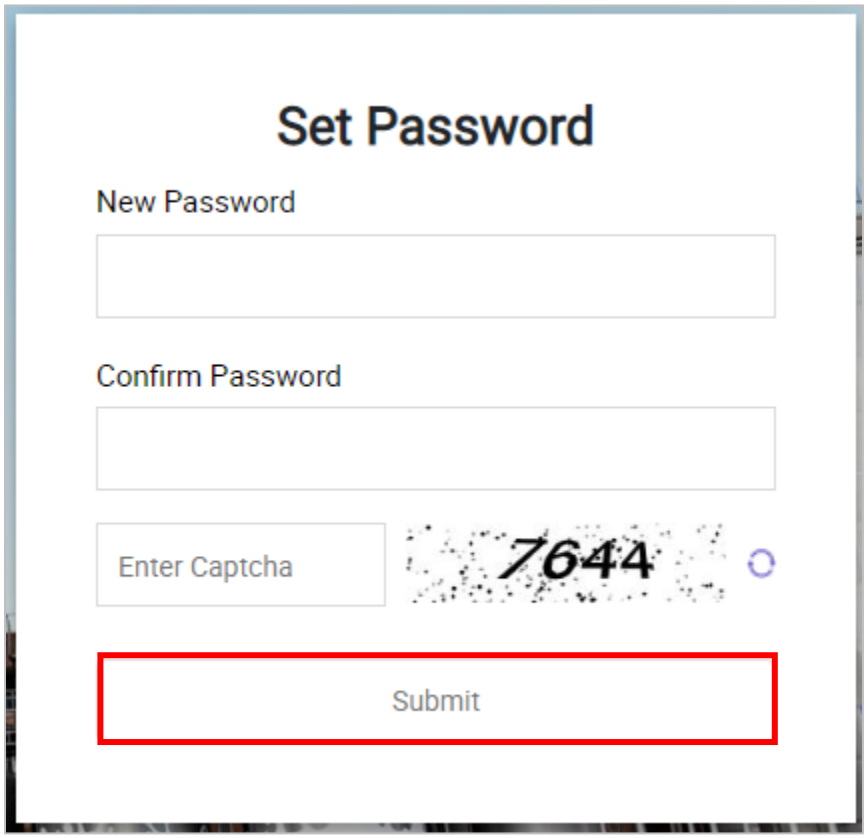

Figure 2-3

- 1. New Password: નવો password એન્ટર કરો
- 2. Confirm password: Confirm password એન્ટર કરો
- 3. સ્ક્રીન માં દેખાય છે એમ Captcha એન્ટર કરો
- 4. Password set કરવા <u>submit and use of set</u> set.

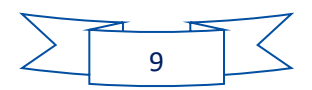

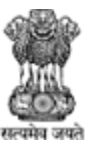

Agriculture, Farmers Welfare and Co-Operation Department, Government of Gujarat.

#### <span id="page-10-0"></span>2.1 Forget Password

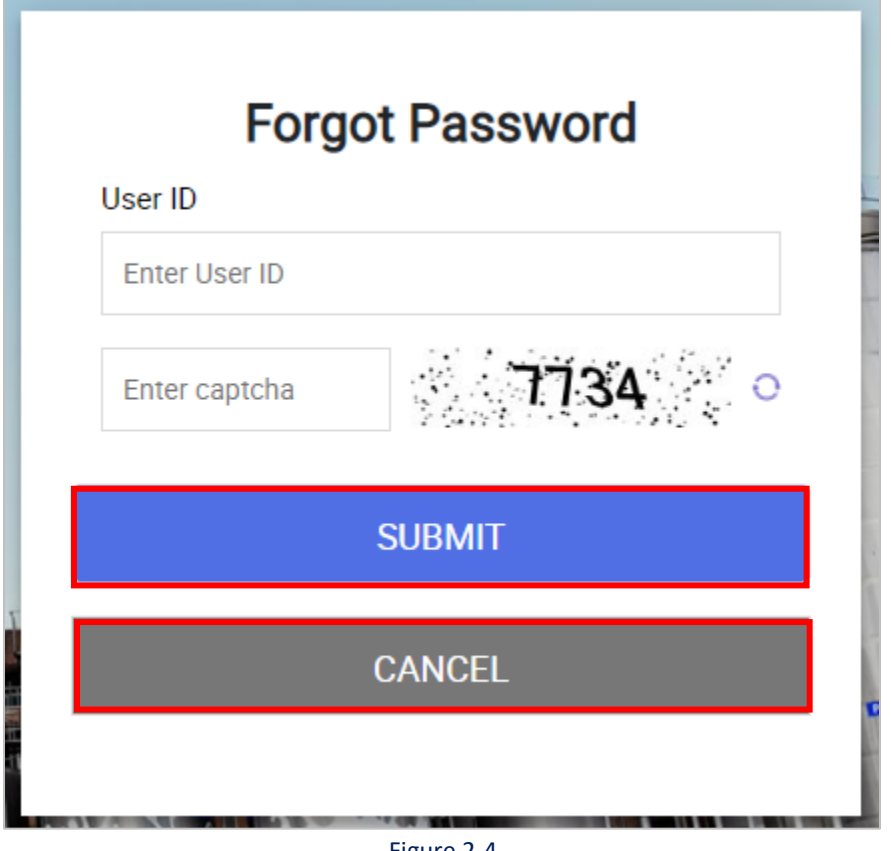

Figure 2-4

- 1. User ID: તમારું User ID એન્ટર કરો
- 2. સ્ક્રીન માં દેખાય છે એમ Captcha એન્ટર કરો
- 3. Password change કરવા માટે <u>પર જીલમાં પ્રાપ્ત કરી.</u>
- 4. તમારા Email ID પર link આવશે, જેની પર ક્લિક કરવાથી તમેં તમારો password change કરી શકો છો.
- 5. Login સ્ક્રીન પર પાછા જવા માટે <u>પ્રદાણ હાલ્લા પ્રદાન હ</u>તા પર ક્લિક કરો.

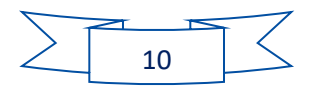

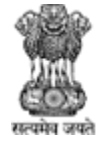

Agriculture, Farmers Welfare and Co-Operation Department, Government of Gujarat.

#### <span id="page-11-0"></span>3 Dashboard

જયારે appeal clerk login કરશે ત્યારે તેને નીયેનું dashboard page જોવા મળશે.

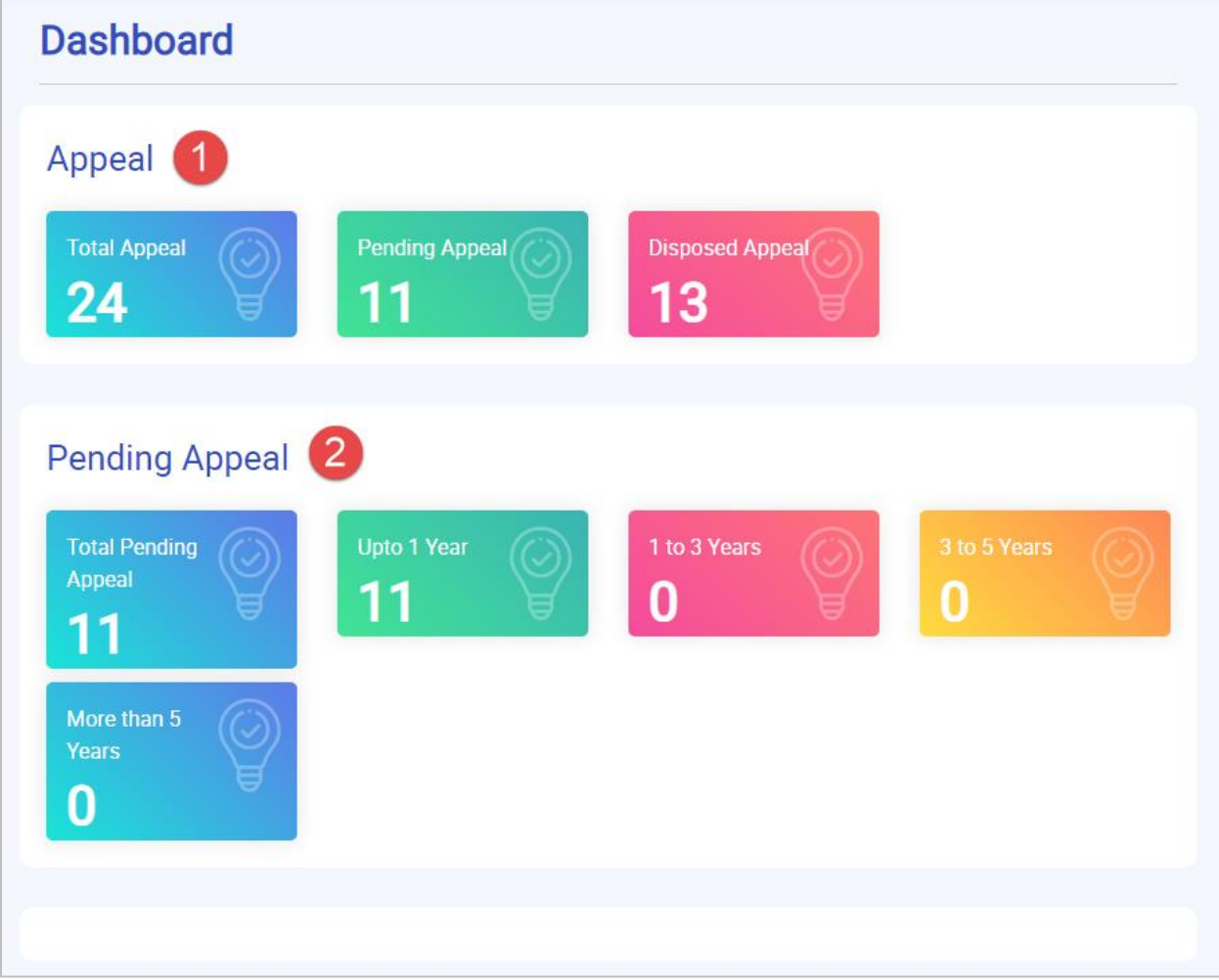

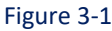

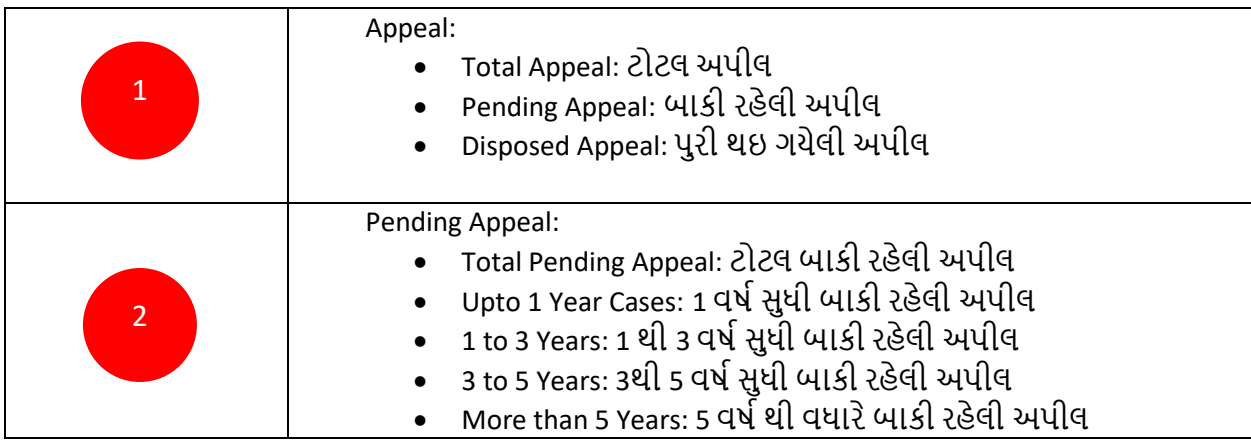

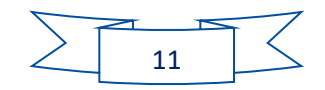

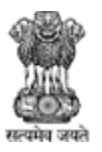

Agriculture, Farmers Welfare and Co-Operation Department, Government of Gujarat.

- <span id="page-12-0"></span>4 Appeal
- <span id="page-12-1"></span>4.1 Appeal Application

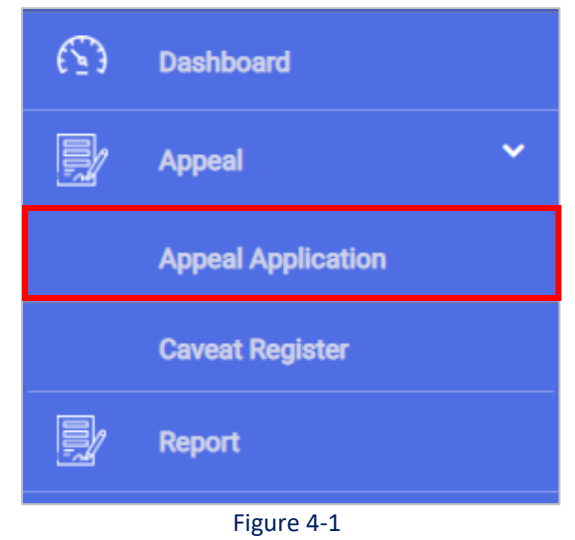

#### **નીચેના સ્ટેપ્સ follow કરો:**

1. ર્ બી બ જ આપેલ menu મ ાંથી **Court Case >> Appeal Application** path પર જાઓ

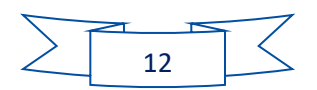

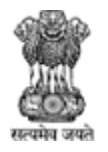

Agriculture, Farmers Welfare and Co-Operation Department, Government of Gujarat.

#### <span id="page-13-0"></span>4.1.1 New

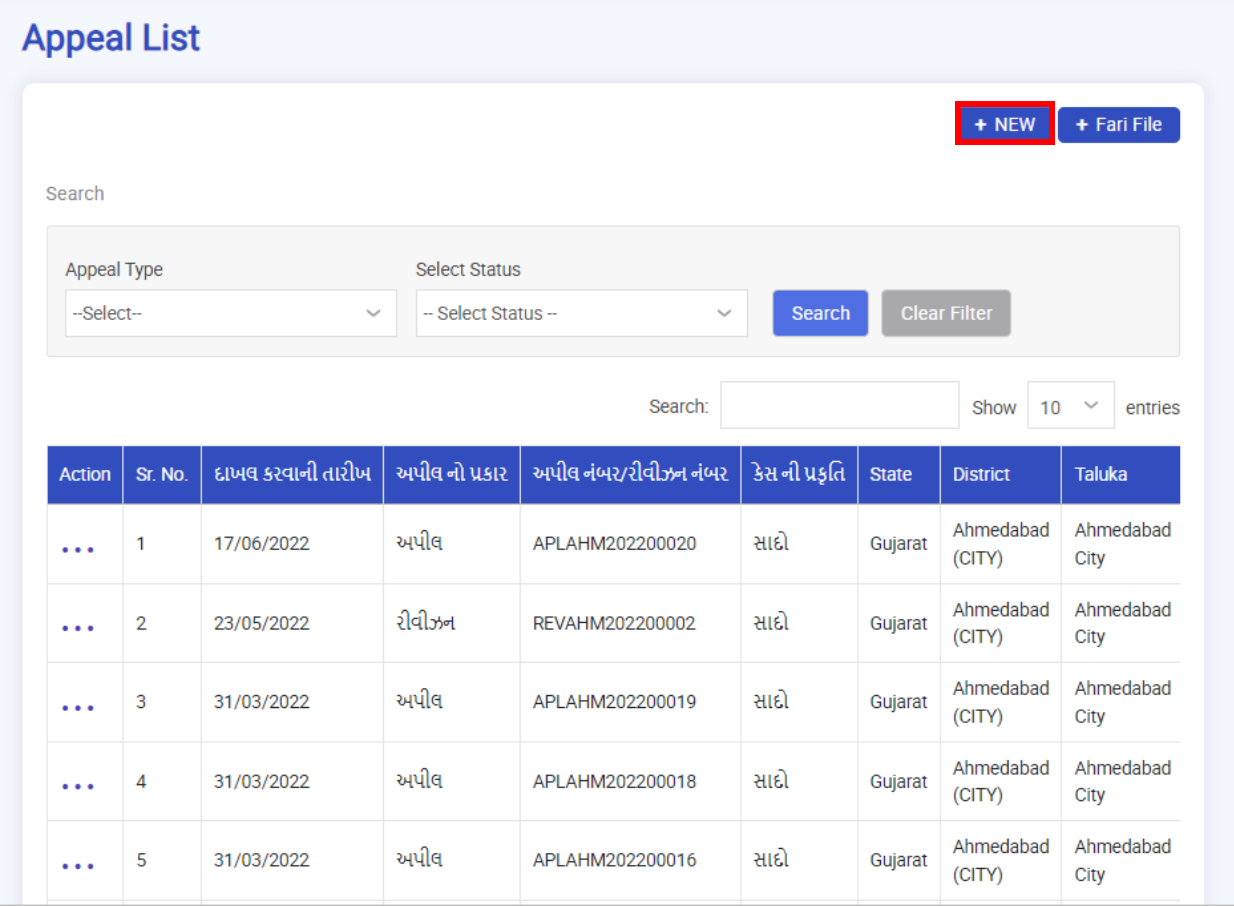

Figure 4-2

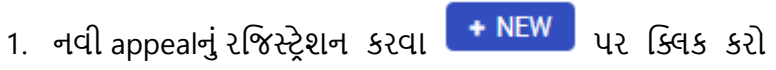

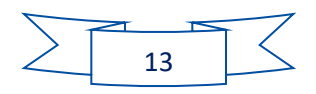

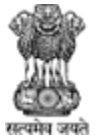

Agriculture, Farmers Welfare and Co-Operation Department, Government of Gujarat.

#### **નીચેનો સ્રીન જોવા મળશે જમે ાાં 4 સ્ટેપ્સમાાં ઇન્ફોમેશન ભરવાની રહેશે:**

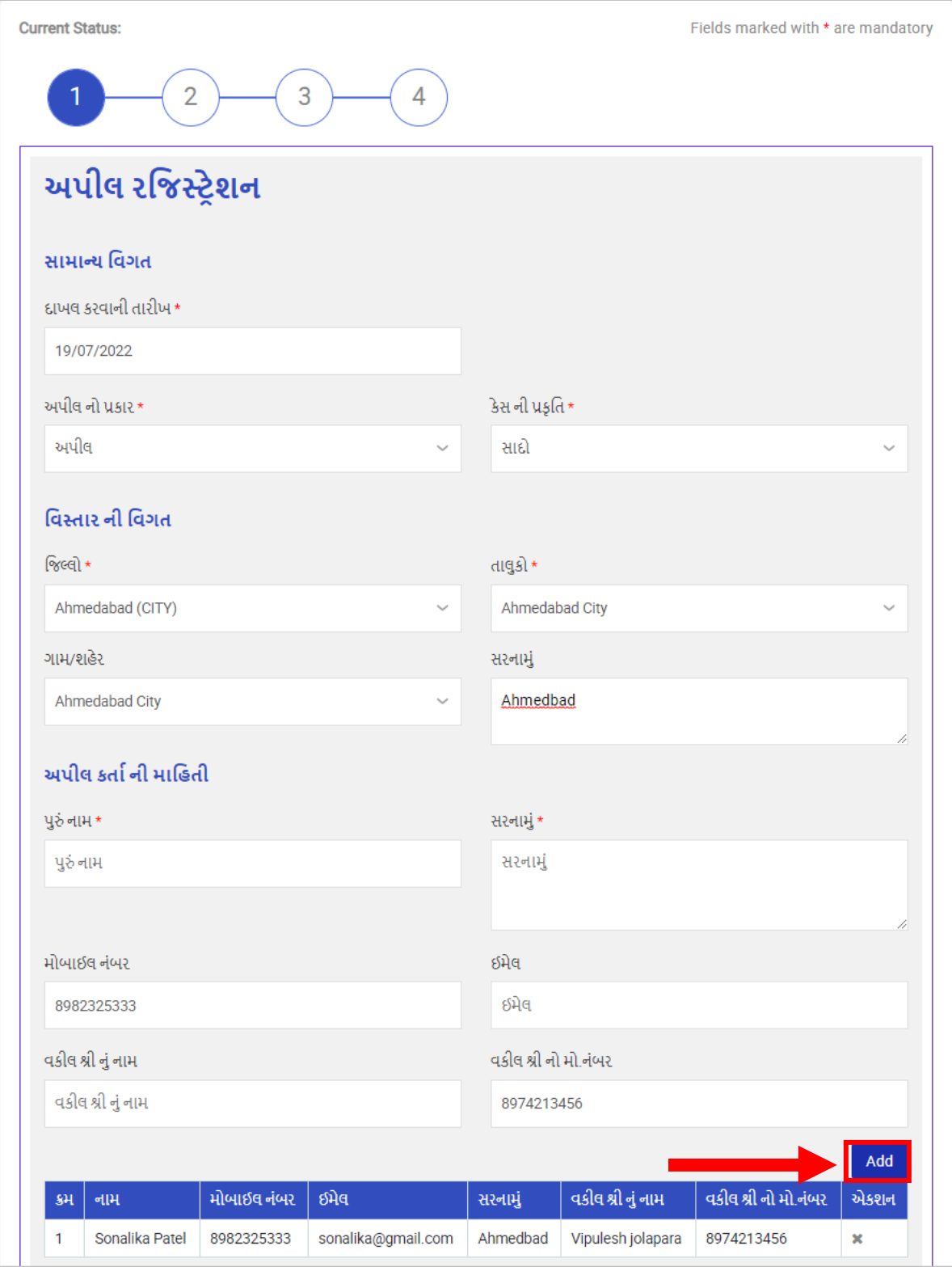

Figure 4-3

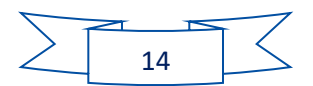

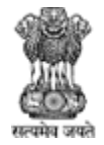

Agriculture, Farmers Welfare and Co-Operation Department, Government of Gujarat.

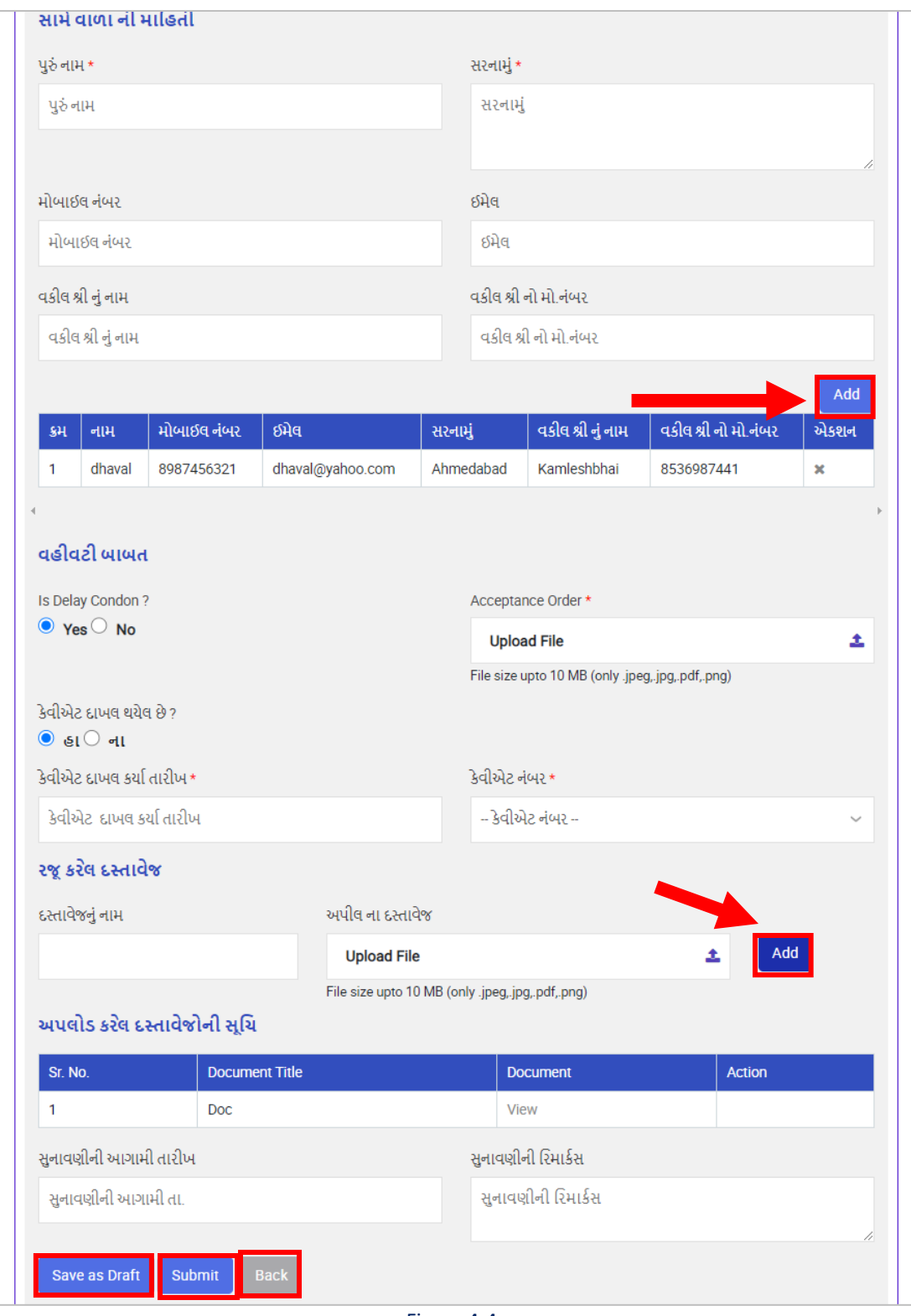

Figure 4-4

1. દ ખલ કરવ ની ત રીખ: ફ ઇલ કરવ ની ત રીખ એન્ટર કરો

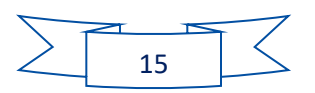

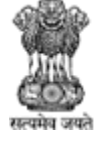

- 2. અપીલનો પ્રકાર: dropdown menu માંથી અપીલનો પ્રકાર પસંદ કરો
- 3. કેસ ની પ્રકૃતિ: dropdown menu માંથી કેસ ની પ્રકૃતિ પસંદ કરો
- 4. જિલ્લો: dropdown menu માંથી જિલ્લો પસંદ કરો
- 5. તાલુકો: dropdown menu માંથી તાલુકો પસંદ કરો
- 6. ગામ/શહેર: dropdown menu માંથી ગામ કે શહેર પસંદ કરો
- 7. સરનામું: સરનામું એન્ટર કરો
- 8. પુરું નામ: પુરું નામ એન્ટર કરો
- 9. સરનામું: સરનામું એન્ટર કરો
- 10. મોબ ઈલ નાંબર: મોબ ઈલ નાંબર એન્ટર કરો
- 11. ઈમેલ: ઈમેલ એન્ટર કરો
- 12. વકીલ શ્રી નું નામ: વકીલ શ્રી નું નામ એન્ટર કરો
- 13. વકીલ શ્રી નો મો.નાંબર: વકીલ શ્રી નો મો.નાંબર એન્ટર કરો
- 14. વકીલ શ્રી નો ઈમેલ: વકીલ શ્રી નો ઈમેલ એન્ટર કરો

- 15. અપીલ કર્તા ની માહિતી add કરવા <mark>પ્રત્યિત</mark> પર ક્લિક કરો
- 16. અપીલ કર્તા ની માહિતી table નીચે મુજબ હેડીંગમાં જોવા મળશે:
	- 1. રમ
	- 2. નામ
	- ૩. મોબાઈલ નંબર
	- 4. ઈમેલ
	- 5. સરનામું
	- 6. વકીલ શ્રી નું નામ
	- 7. વકીલ શ્રી નો મો.નાંબર
	- 8. એકશન
		- Delete કરવા <sup>×</sup> પર ક્લિક કરો
- 17. પુરું નામ: પુરું નામ એન્ટર કરો
- 18. સરનામું: સરનામું એન્ટર કરો
- 19. મોબ ઈલ નાંબર: મોબ ઈલ નાંબર એન્ટર કરો
- 20. ઈમેલ: ઈમેલ એન્ટર કરો
- 21. વકીલ શ્રી નું નામ: વકીલ શ્રી નું નામ એન્ટર કરો
- 22. વકીલ શ્રી નો મો.નાંબર: વકીલ શ્રી નો મો.નાંબર એન્ટર કરો
- 23. સામે વાળા ની માહિતી add કરવા <sup>Add</sup>ાપર ક્લિક કરો
- 24. સામે વાળા ની માહિતી table નીચે મુજબ હેડીંગમાં જોવા મળશે:
	- 1. રમ
	- 2. નામ
	- ૩. મોબાઈલ નંબર
	- 4. ઈમેલ
	- 5. સરનામું
	- 6. વકીલ શ્રી નું નામ
	- 7. વકીલ શ્રી નો મો.નાંબર

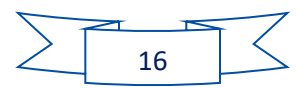

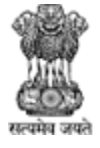

- 8. એકશન
	- Delete કરવા \* પર ક્લિક કરો
- 25. Is Delay Condon ?: માફી માં વિલંબ છે કે નહિ એ radio button પર હાિ કે નાં ક્લિક કરો
- 26. Acceptance Order: accept કરેલા ઓર્ડર ની ફાઈલ upload કરવા <sup>1</sup> પર ક્લિક કરો
- 27. કેવીએટ દાખલ થયેલ છે ?: radio button પર હા કે નાં ક્લિક કરો
- 28. જો હા ક્લિક કરેલું હોય તો કેવીએટ દાખલ કર્યા તારીખ અને કેવીએટ નંબર એન્ટર કરો
- 29. દસ્તાવેજનું નામ: દસ્તાવેજનું નામ એન્ટર કરો
- 30. અપીલ ના દસ્તાવેજ: અપીલ ના દસ્તાવેજ upload કરવા પર ક્લિક કરો
- 31. રજૂ કરેલ દસ્તાવેજ add કરવા <sup>Add</sup>ાપર ક્લિક કરો
- 32. અપલોડ કરેલ દસ્તાવેજોની સૂચિ નીચે મુજબ હેર્ડીગમાં જોવા મળશે:
	- 1. Sr. No.
	- 2. Document Title
	- 3. Document
		- દસ્તાવેજ જોવા <sup>View</sup> પર ક્લિક કરો
	- 4. Action
		- Delete કરવા <sup>×</sup> પર ક્લિક કરો
- 33. સુનાવણીની આગામી તારીખ: સુનાવણીની આગામી તારીખ એનટર કરો
- 34. સુનાવણીની રિમાર્કસ: સુનાવણીની રિમાર્કસ એનટર કરો
- 35. Applicationને draftમાં સેવ કરવા <u>કિંગલક Draft પર ક્લિક કરો</u>
- 36. Application ને submit કરવા માટે Submit પર ક્લિક કરો
- 
- 37. પાછળના સ્ક્રીનમાં જવા માટે <sup>Back</sup> પર કલીક કરો

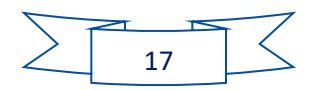

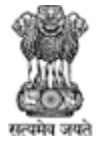

Agriculture, Farmers Welfare and Co-Operation Department, Government of Gujarat.

Application ને submit કરવા માટે Submit પર ક્લિક કયું હશે તો તમે Appeal List સ્ક્રીન પર redirect થશો અને ત્યાં તમારી અપીલની detail જોવા મળશે

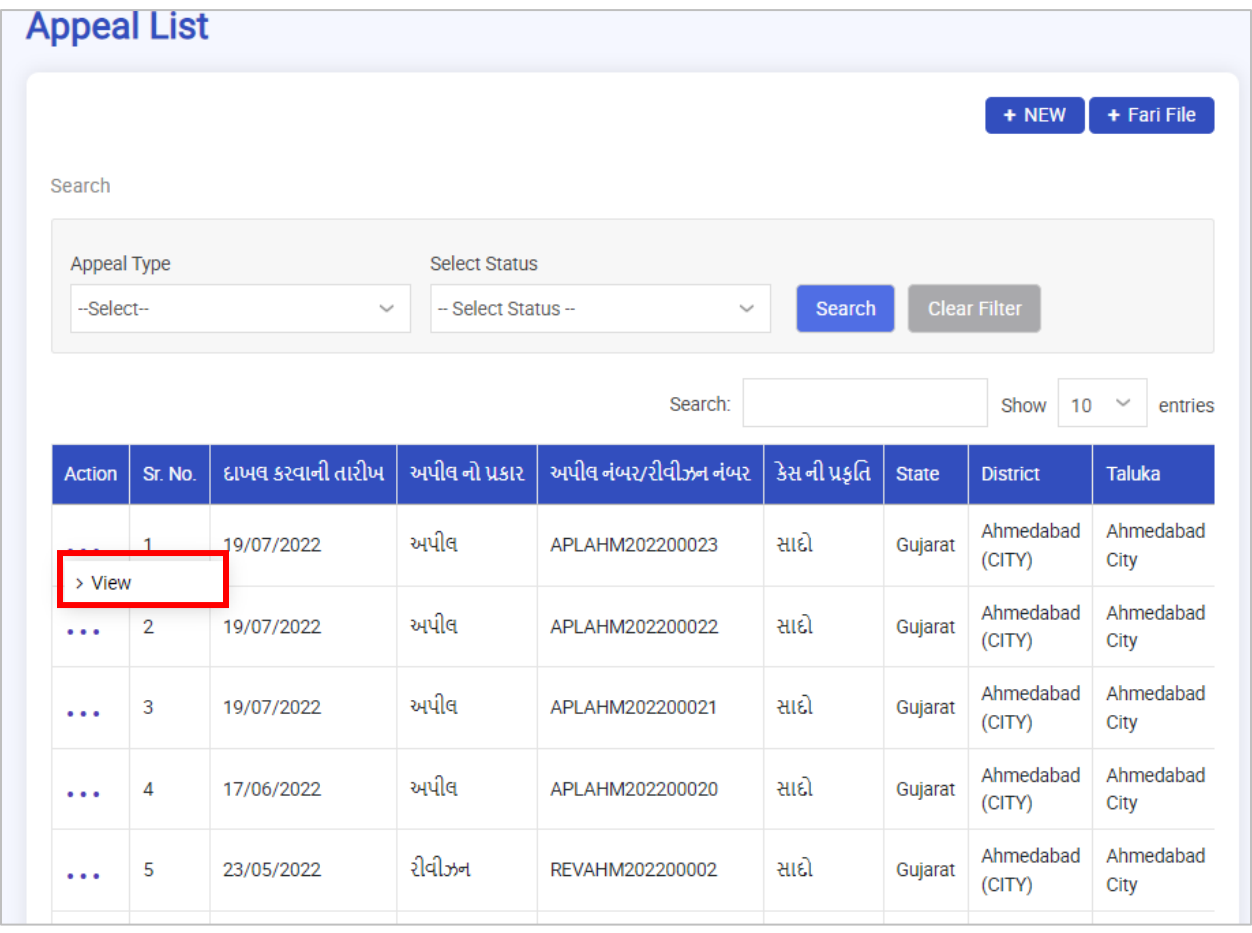

Figure 4-5

• Application view કરવા View પર ક્લિક કરો.

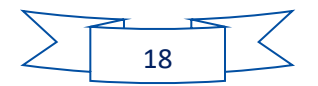

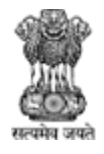

Agriculture, Farmers Welfare and Co-Operation Department, Government of Gujarat.

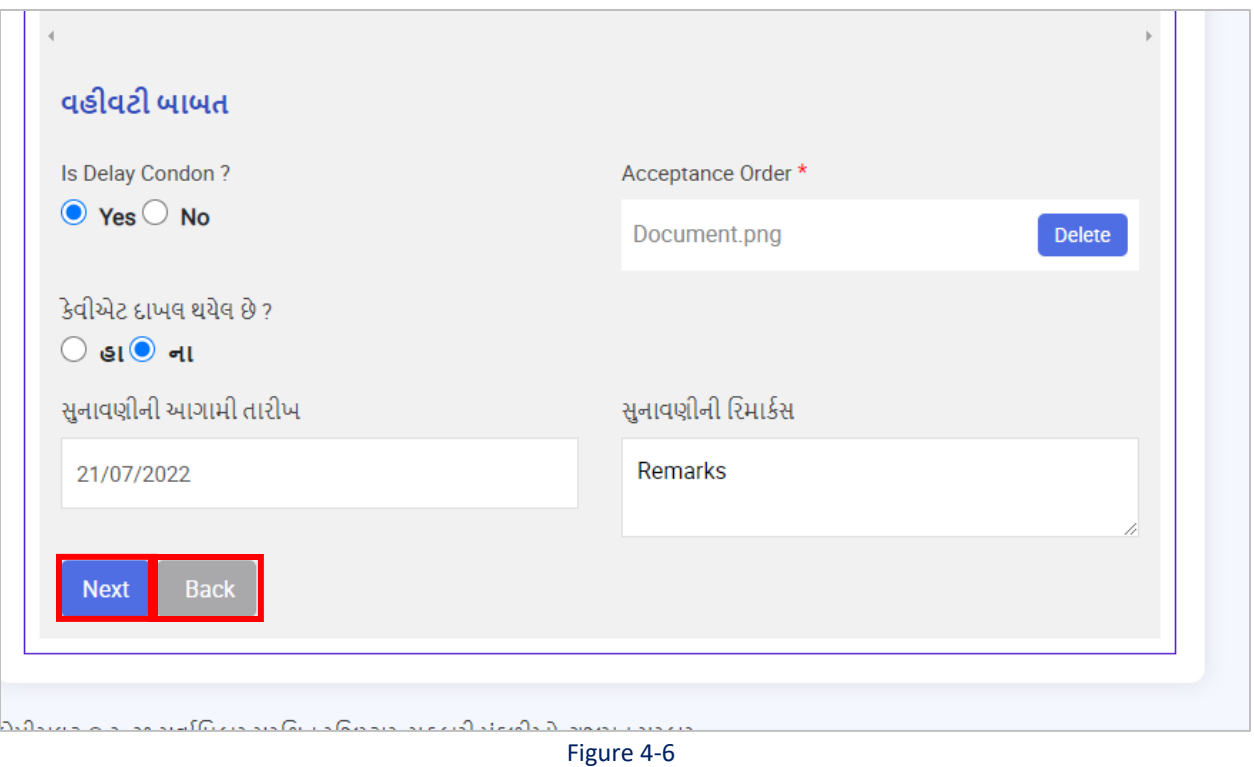

**નીચેના સ્ટેપ્સ follow કરો:**

1. આગળના સ્ક્રીનમાં જવા માટે <sup>Next</sup> પર કલીક કરો 2. પાછળના સ્ક્રીનમાં જવા માટે <sup>Back</sup> પર કલીક કરો

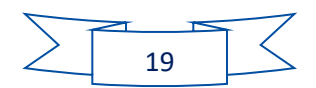

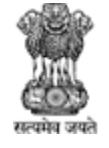

Agriculture, Farmers Welfare and Co-Operation Department, Government of Gujarat.

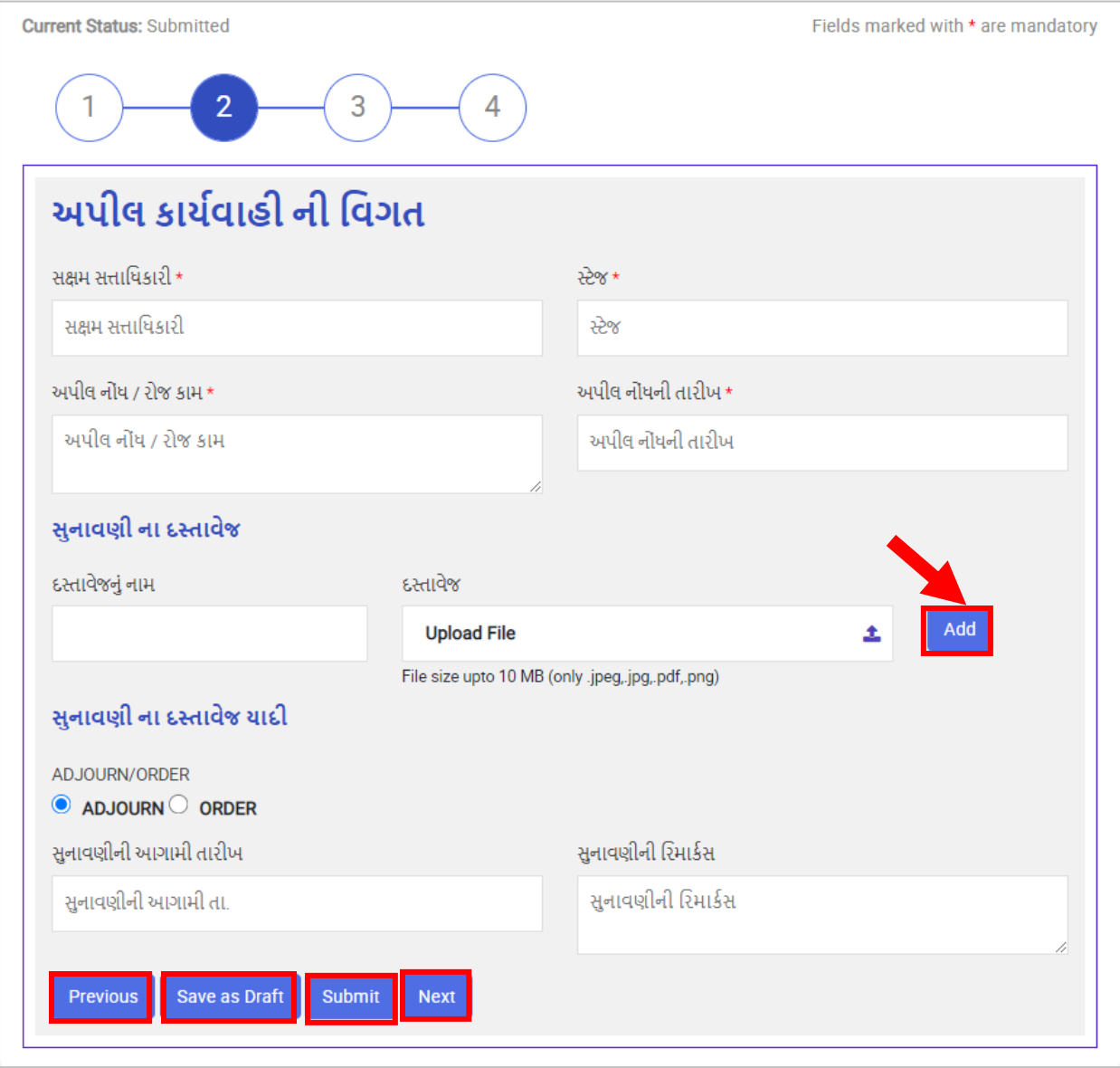

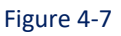

- 1. સક્ષમ સત્તાધિકારી: સક્ષમ સત્તાધિકારી નું નામ એન્ટર કરો
- 2. સ્ક્ટેજ: case નો સ્ક્ટેજ એન્ટર કરો
- 3. અપીલ નોંધ / રોજ કામ: અપીલ ની નોંધ કે રોજનું કામ એન્ટર કરો
- 4. અપીલ નોંધની તારીખ: અપીલ નોંધની તારીખ એન્ટર કરો
- 5. દસ્તાવેજનું નામ: દસ્તાવેજનું નામ એન્ટર કરો
- 6. દસ્ક્ત વેજ: દસ્ક્ત વેજ upload કરવ પર ક્લલક કરો
- 7. દસ્તાવેજ add કરવા <sup>Add</sup>ાપર ક્લિક કરો

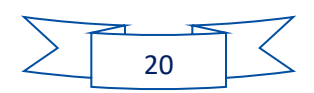

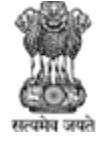

Agriculture, Farmers Welfare and Co-Operation Department, Government of Gujarat.

- 8. જો કેસ મુલતવી રાખેલ હોય તો  $^\circ$  ADJOURN  $^\prime$  radio button પર ક્લિક કરો
- 9. જો courtનો હુકમ આવી ગયો હોય તો <sup>0</sup> ORDER <sub>radio button પર ક્લિક કરો</sub>
- 10. જો ADJOURN પર ક્લિક કર્યું હોય તો સુનાવણીની આગામી તારીખ અને સુનાવણીની રિમાર્કસ એન્ટર કરો
- 11. જો ORDER પર ક્લિક કર્યું હોય તો નીયીની detail ભરો:
- 12. હુકમ ની તારીખ: હુકમ ની તારીખ એન્ટર કરો
- 13. હુકમ નો દસ્તાવેજ: : હુકમ નો દસ્તાવેજ upload કરવા પર ક્લિક કરો
- 14. હુકમ ની રિમાર્કસ: હુકમ ની રિમાર્કસ એન્ટર કરો
- 15. અપીલ નું સ્ટેટ્સ: જો પેન્ડીંગ હોય તો  $^\circ$  PENDING  $_\text{radio}$  button પર ક્લિક કરો
- $16.$  જો અપીલ પતી ગઈ હોય તો  $^{\circ}$  DISPOSED radio button પર ક્લિક કરો
- 17. જો pending પર ક્લિક કર્યું હોય તો સુનાવણીની આગામી તારીખ અને સુનાવણીની રિમાર્કસ એન્ટર કરો
- 18. જો dispose પર ક્લિક કર્યું હોય તો દાવો ફૈસલ થાય ત્યારે કેટલી ફી સરકાર શ્રી ખાતે જમા કરેલ છે? (રૂ) અને કેટલી ફી વાદી ને પરત કરવા હુકમ કરેલ છે? (રૂ) એન્ટર કરો
- 19. પાછળના સ્ક્રીનમાં જવા માટે <sup>Previous</sup> પર કલીક કરો
- 20. Applicationને draftમાં સેવ કરવા <u>Save as Draft પર</u> ક્લિક કરો
- 21. Application ને submit કરવા માટે Submit પર ક્લિક કરો
- 22. આગળના સ્ક્રીનમાં જવા માટે <sup>Next</sup> પર કલીક કરો

તમે Applicationને submit કરશો ત્યારે તમે Court Case List સ્ક્રીન પર redirect થશો:

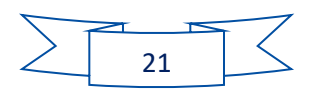

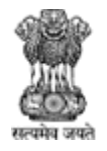

Agriculture, Farmers Welfare and Co-Operation Department, Government of Gujarat.

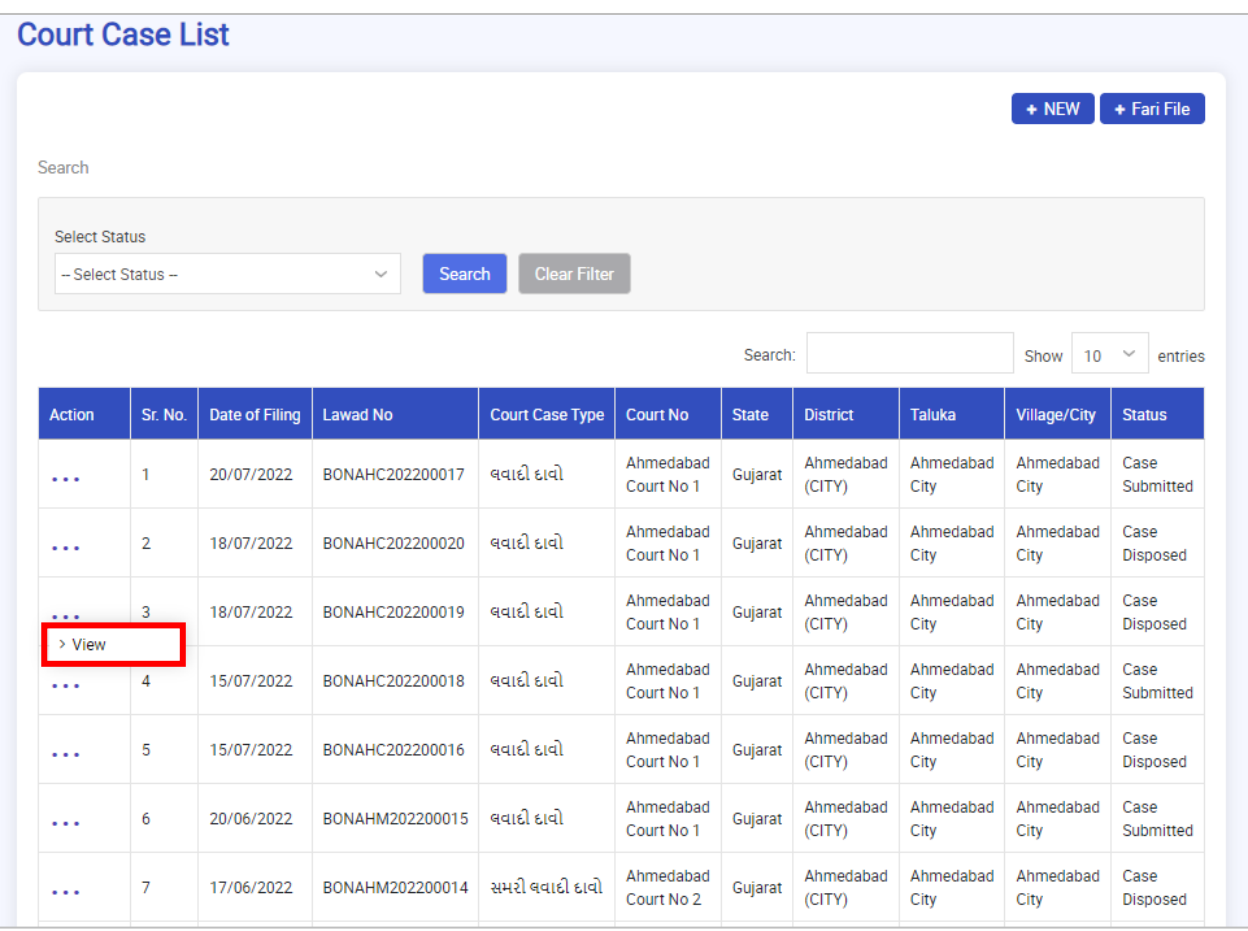

#### Figure 4-8

• Application view કરવા View પર ક્લિક કરો.

તમને અપીલ રજિસ્ટ્રેશનનો સ્ક્રીન જોવા મળશે જેમાં તમને અપીલ રજિસ્ટ્રેશનની detail જોવા મળશે

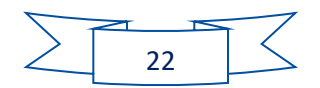

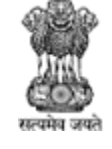

Agriculture, Farmers Welfare and Co-Operation Department,<br>Government of Gujarat.

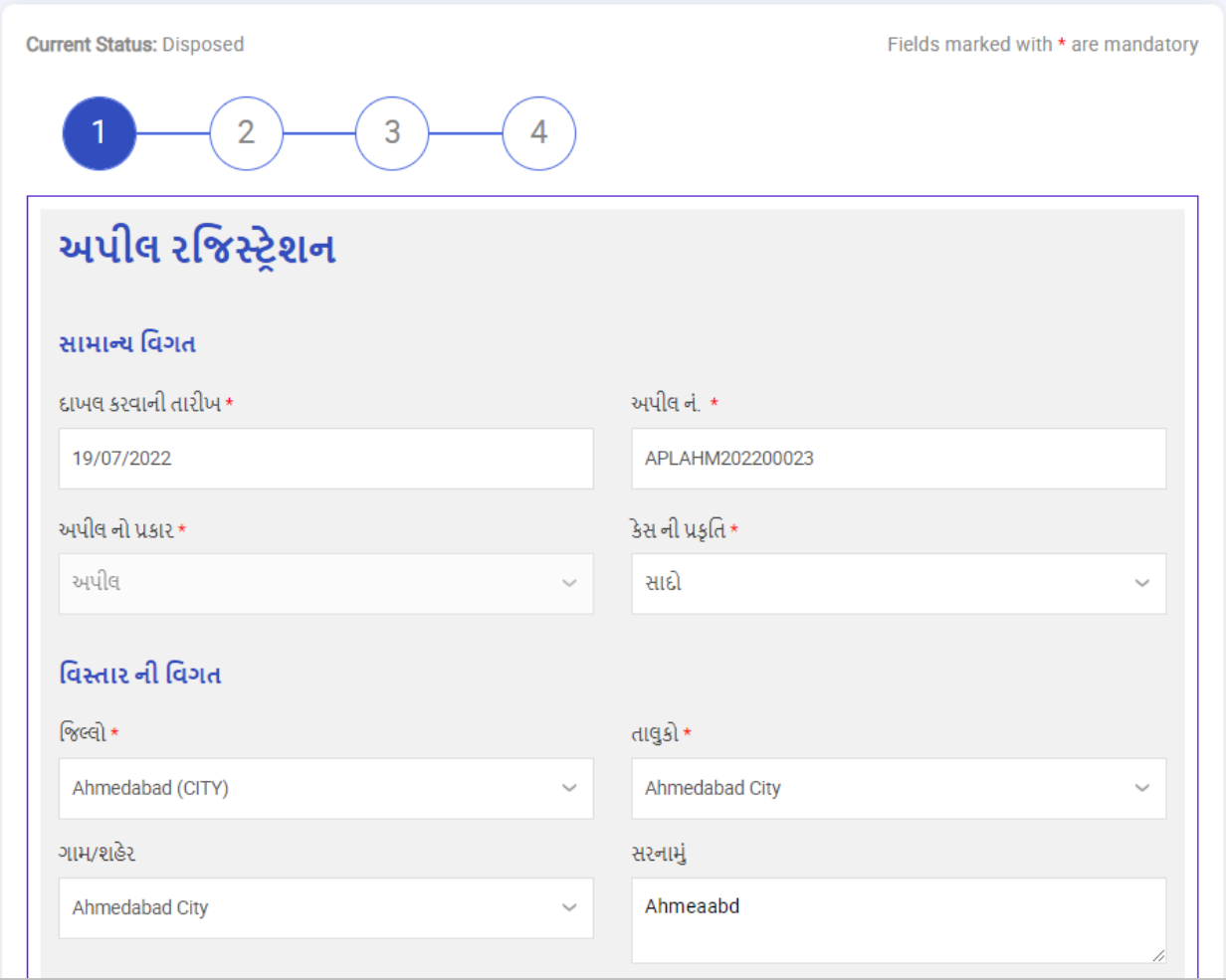

Figure 4-9

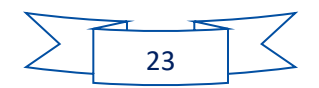

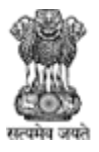

Agriculture, Farmers Welfare and Co-Operation Department, Government of Gujarat.

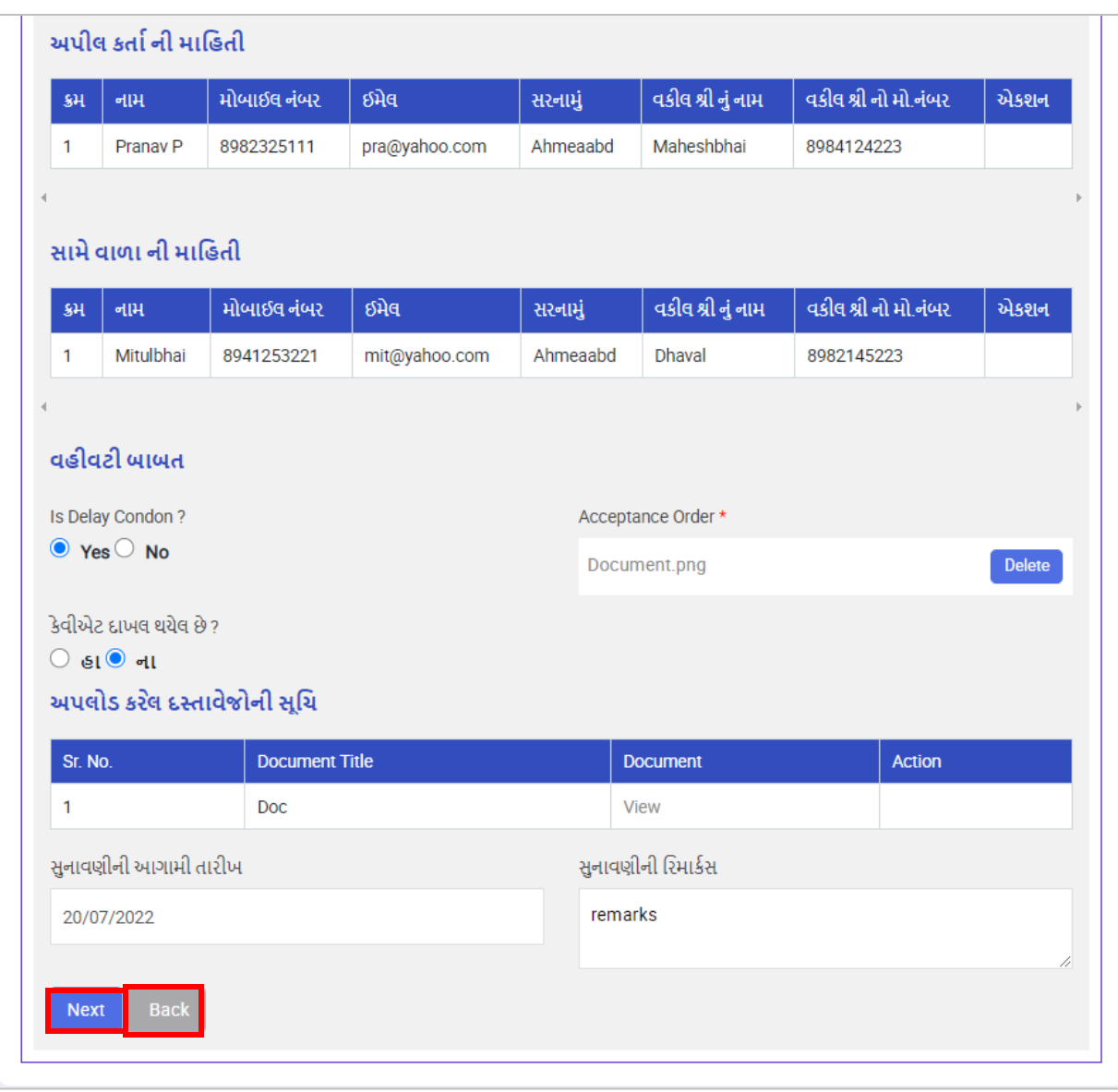

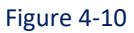

#### **નીચેના સ્ટેપ્સ follow કરો:**

1. પાછળના સ્ક્રીનમાં જવા માટે <mark>ા <sup>Previous</sup> પર કલીક કરો</mark> 2. આગળના સ્ક્રીનમાં જવા માટે <sup>Next</sup> પર કલીક કરો

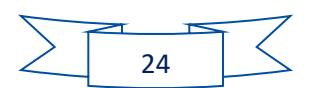

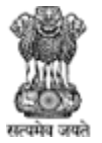

Agriculture, Farmers Welfare and Co-Operation Department, Government of Gujarat.

#### તમને નીયેનો સ્ક્રીન જોવા મળશે

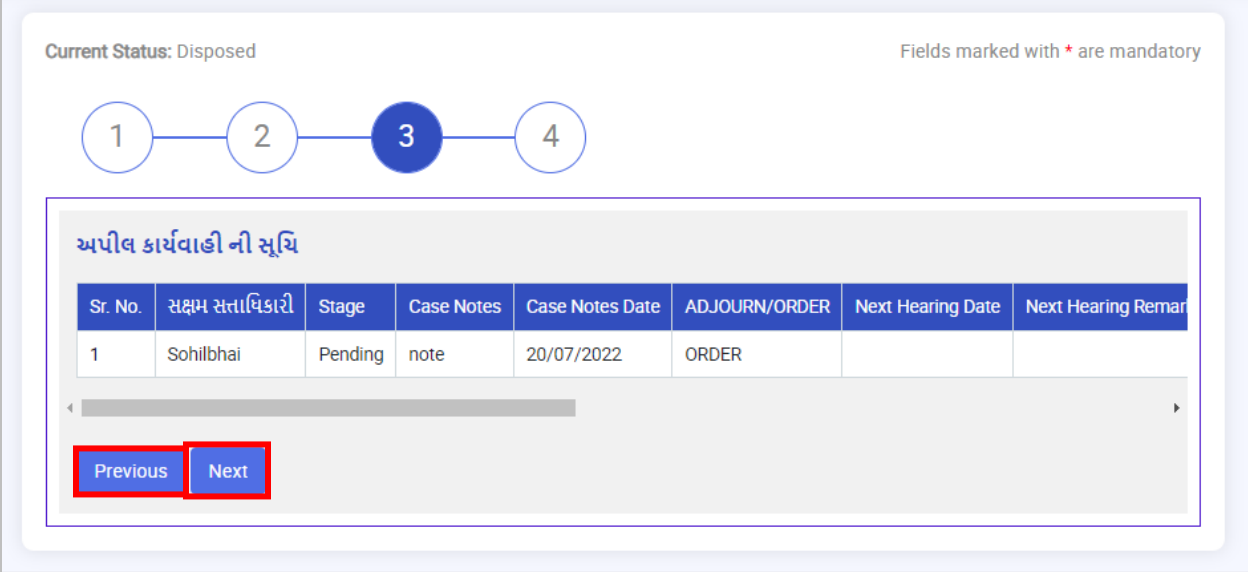

Figure 4-11

#### **નીચેના સ્ટેપ્સ follow કરો:**

- 3. પાછળના સ્ક્રીનમાં જવા માટે <sup>Previous</sup> પર કલીક કરો
- 4. આગળના સ્ક્રીનમાં જવા માટે <sup>Next</sup> પર કલીક કરો

તમને નીયેનો સ્ક્રીન જોવા મળશે

| ⊣                     | $\overline{2}$ | 3                    | 4                   |         |                 |  |  |
|-----------------------|----------------|----------------------|---------------------|---------|-----------------|--|--|
| <b>Status History</b> |                |                      |                     |         |                 |  |  |
| Sr. No.               | <b>Status</b>  | <b>Action User</b>   | <b>Action Date</b>  | Remarks | <b>Document</b> |  |  |
| 1                     | Created        | <b>Appeal Cleark</b> | 19/07/2022 12:13 PM |         |                 |  |  |
| $\overline{2}$        | Submitted      | <b>Appeal Cleark</b> | 19/07/2022 12:13 PM |         |                 |  |  |
| 3                     | Disposed       | <b>Appeal Cleark</b> | 19/07/2022 12:25 PM |         |                 |  |  |
|                       |                |                      |                     |         |                 |  |  |

Figure 4-12

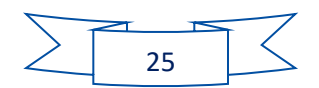

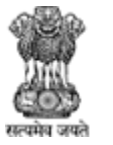

Agriculture, Farmers Welfare and Co-Operation Department, Government of Gujarat.

- 1. પાછળના સ્ક્રીનમાં જવા માટે <sup>Previous</sup> પર કલીક કરો
- 2. આગળના સ્ક્રીનમાં જવા માટે <sup>Next</sup> પર કલીક કરો

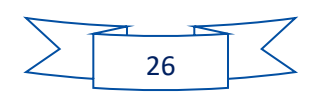

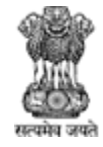

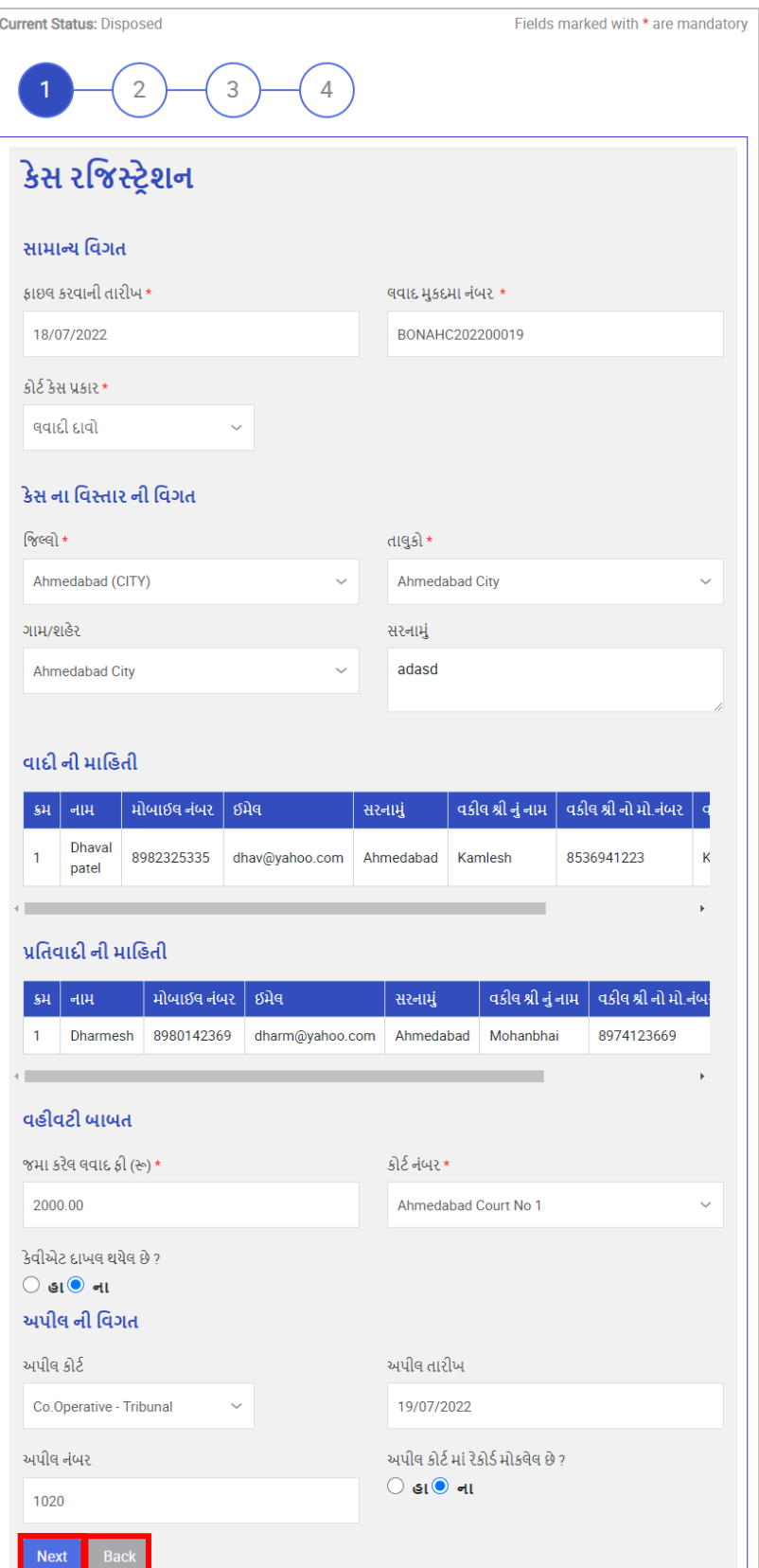

Figure 4-13

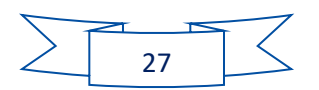

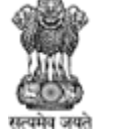

Agriculture, Farmers Welfare and Co-Operation Department, Government of Gujarat.

- આગળના સ્ક્રીનમાં જવા માટે <sup>Next</sup> પર કલીક કરો
- પાછળના સ્ક્રીનમાં જવા માટે <sup>\_\_Back</sup>\_પર કલીક કરો

#### <span id="page-28-0"></span>4.1.2 Fari File

Fari File માં appeal dispose થયેલા કોર્ટકેસ ને ફરી થી open કરી ને નવો કેસ file કરી શકશે.

Fari File add કરવા court case list સ્ક્રીનમાં <sup>+ Fari File</sup> પર કલીક કરો

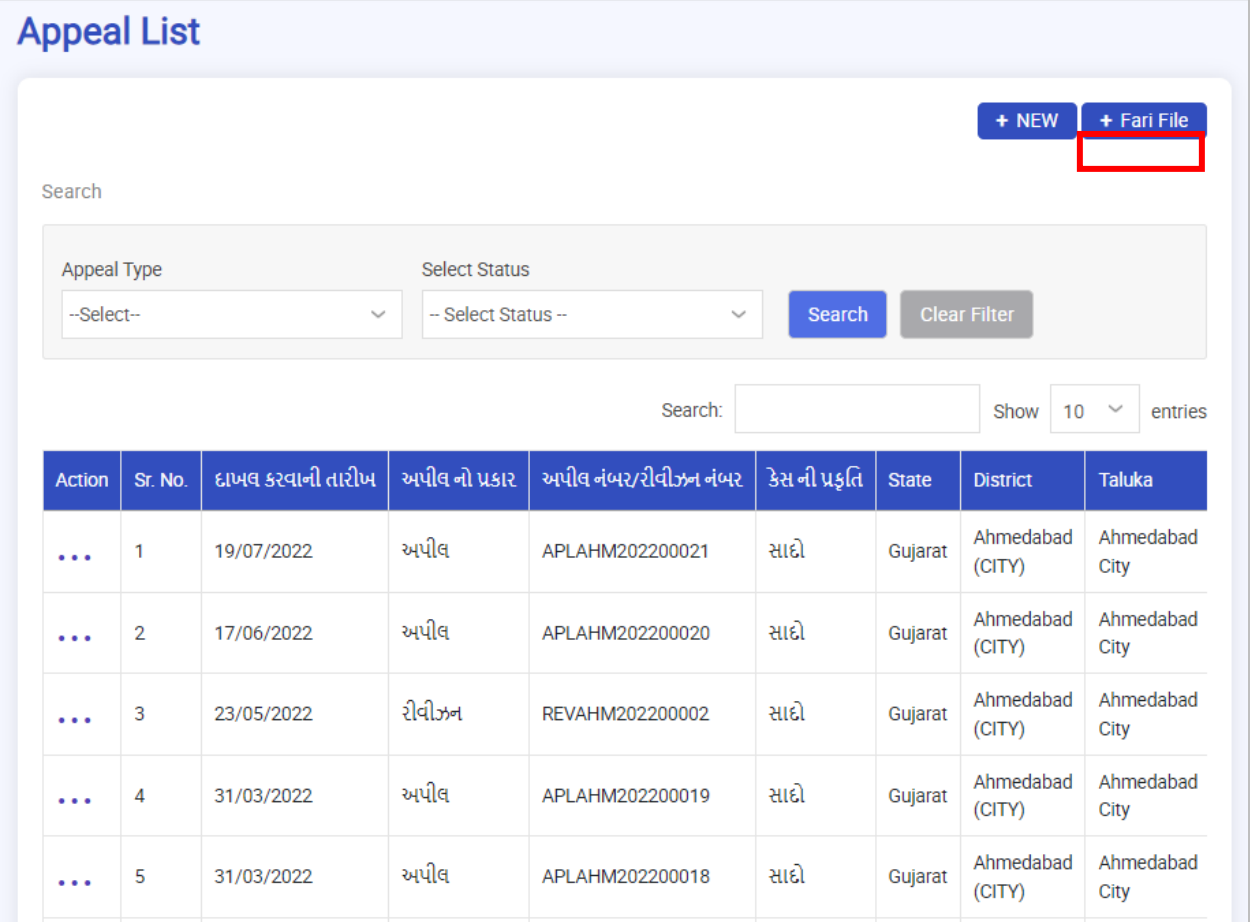

Figure 4-14

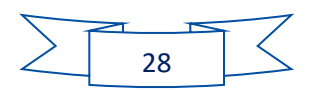

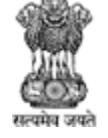

Agriculture, Farmers Welfare and Co-Operation Department, Government of Gujarat.

#### **નીચેના સ્ટેપ્સ follow કરો:**

- 1. મૂળ લવાદ મુકદમા નંબર: મૂળ લવાદ મુકદમા નંબર એન્ટર કરો
- 2. કેસ ને સર્ય કરવા <sup>Search</sup> પર ક્લિક કરો
- 3. ભરેલી detail clear કરવા <sup>Clear Filter</sup> પર ક્લિક કરો

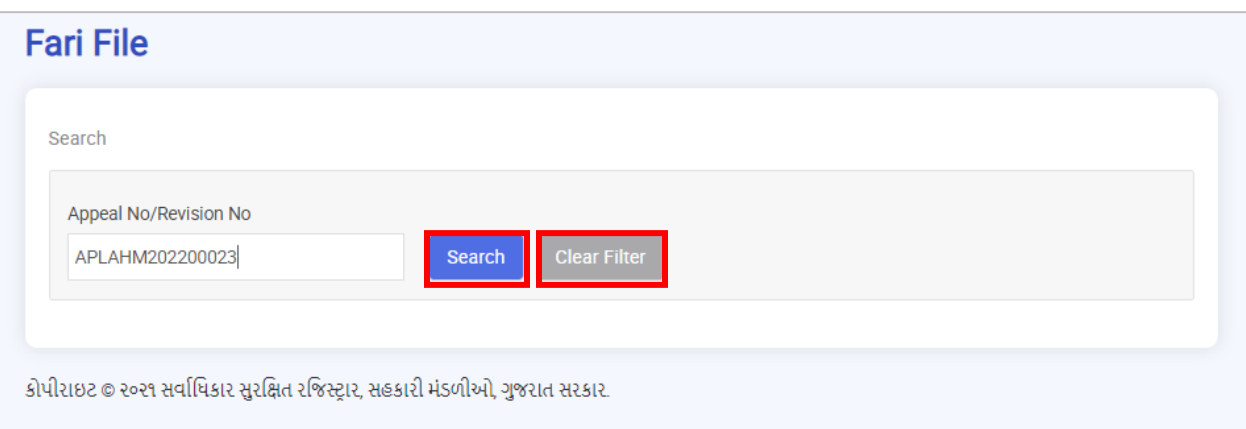

Figure 4-15

- 1. દ ખલ કરવ ની ત રીખ: દ ખલ કરવ ની ત રીખ એન્ટર કરો
- 2. અપીલ નં.: અપીલ નં. Automatic જોવા મળશે
- 3. કેસનો પ્રકાર: dropdown menu માંથી કેસનો પ્રકાર પસંદ કરો
- 4. કેસ ની પ્રકૃતિ: dropdown menu માંથી કેસ ની પ્રકૃતિ પસંદ કરો
- 5. જિલ્લો: dropdown menu માંથી જિલ્લો પસંદ કરો
- 6. તાલુકો: dropdown menu માંથી તાલુકો પસંદ કરો
- 7. ગામ/શહેર: dropdown menu માંથી ગામ કે શહેર પસંદ કરો
- 8. પુરું નામ: પુરું નામ એન્ટર કરો
- 9. સરનામું: સરનામું એન્ટર કરો
- 10. મોબ ઈલ નાંબર: મોબ ઈલ નાંબર એન્ટર કરો
- 11. ઈમેલ: ઈમેલ એન્ટર કરો
- 12. વકીલ શ્રી નું નામ: વકીલ શ્રી નું નામ એન્ટર કરો
- 13. વકીલ શ્રી નો મો.નાંબર: વકીલ શ્રી નો મો.નાંબર એન્ટર કરો
- 14. અપીલ કર્તા ની માહિતીનું લીસ્ટ જોવા મળશે
- 15. સામે વાળા ની માહિતી માં પૂરું નામ: પૂરું નામ એન્ટર કરો
- 16. સરનામું: સરનામું એન્ટર કરો
- 17. મોબ ઈલ નાંબર: મોબ ઈલ નાંબર એન્ટર કરો
- 18. ઈમેલ: ઈમેલ એન્ટર કરો
- 19. વકીલ શ્રી નું નામ: વકીલ શ્રી નું નામ એન્ટર કરો
- 20. વકીલ શ્રી નો મો.નાંબર: વકીલ શ્રી નો મો.નાંબર એન્ટર કરો
- 21. અપીલ કાર્યવાહી ની સૂચિ જોવા મળશે

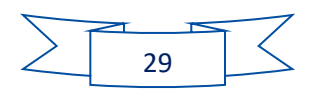

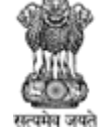

Agriculture, Farmers Welfare and Co-Operation Department, Government of Gujarat.

22. Is Delay Condon ?: માફી માં વિલંબ છે કે નહિ એ radio button પર હા કે નાં ક્લિક કરો **Delete** 23. Acceptance Order: accept કરેલા ઓર્ડર ની ફાઈલ delete કરવા પૈસીના પર ક્લિક કરો 24. કેવીએટ દાખલ થયેલ છે ?: radio button પર હા કે નાં ક્લિક કરો 25. જો હા ક્લિક કરેલું હોય તો કેવીએટ દાખલ કર્યા તારીખ અને કેવીએટ નંબર એન્ટર કરો 26. દસ્તાવેજનું નામ: દસ્તાવેજનું નામ એન્ટર કરો 27. અપીલ ના દસ્તાવેજ: અપીલ ના દસ્તાવેજ upload કરવા — પર ક્લિક કરો 28. રજૂ કરેલ દસ્તાવેજ add કરવા <sup>Add</sup>ાપર ક્લિક કરો 29. અપલોડ કરેલ દસ્તાવેજોની સૂચિ નીચે મુજબ હેર્ડીગમાં જોવા મળશે: a. Sr. No. b. Document Title c. Document i. દસ્તાવેજ જોવા <sup>View</sup> પર ક્લિક કરો d. Action i. Delete કરવા  $*$  પર ક્લિક કરો 30. સ ન વણીની આગ મી ત રીખ: સ ન વણીની આગ મી ત રીખ એનટર કરો 31. સુનાવણીની રિમાર્કસ: સુનાવણીની રિમાર્કસ એનટર કરો 32. Application ને submit કરવા માટે <sup>Submit</sup> પર ક્લિક કરો 33. પાછળના સ્ક્રીનમાં જવા માટે <sup>Back</sup> પર કલીક કરો

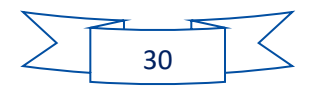

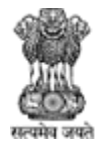

Agriculture, Farmers Welfare and Co-Operation Department, Government of Gujarat.

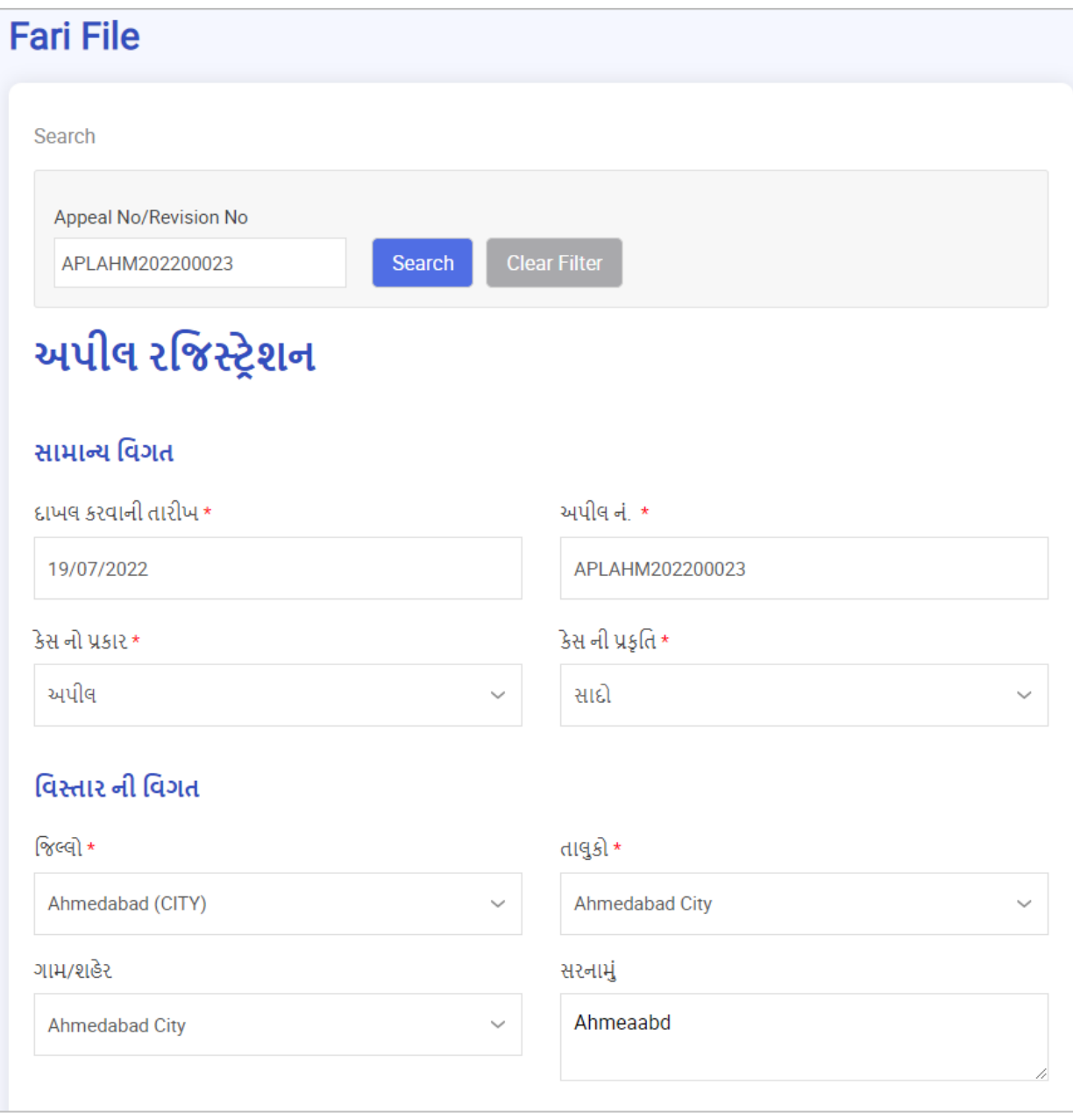

Figure 4-16

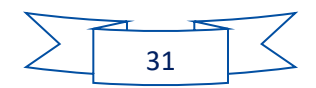

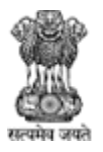

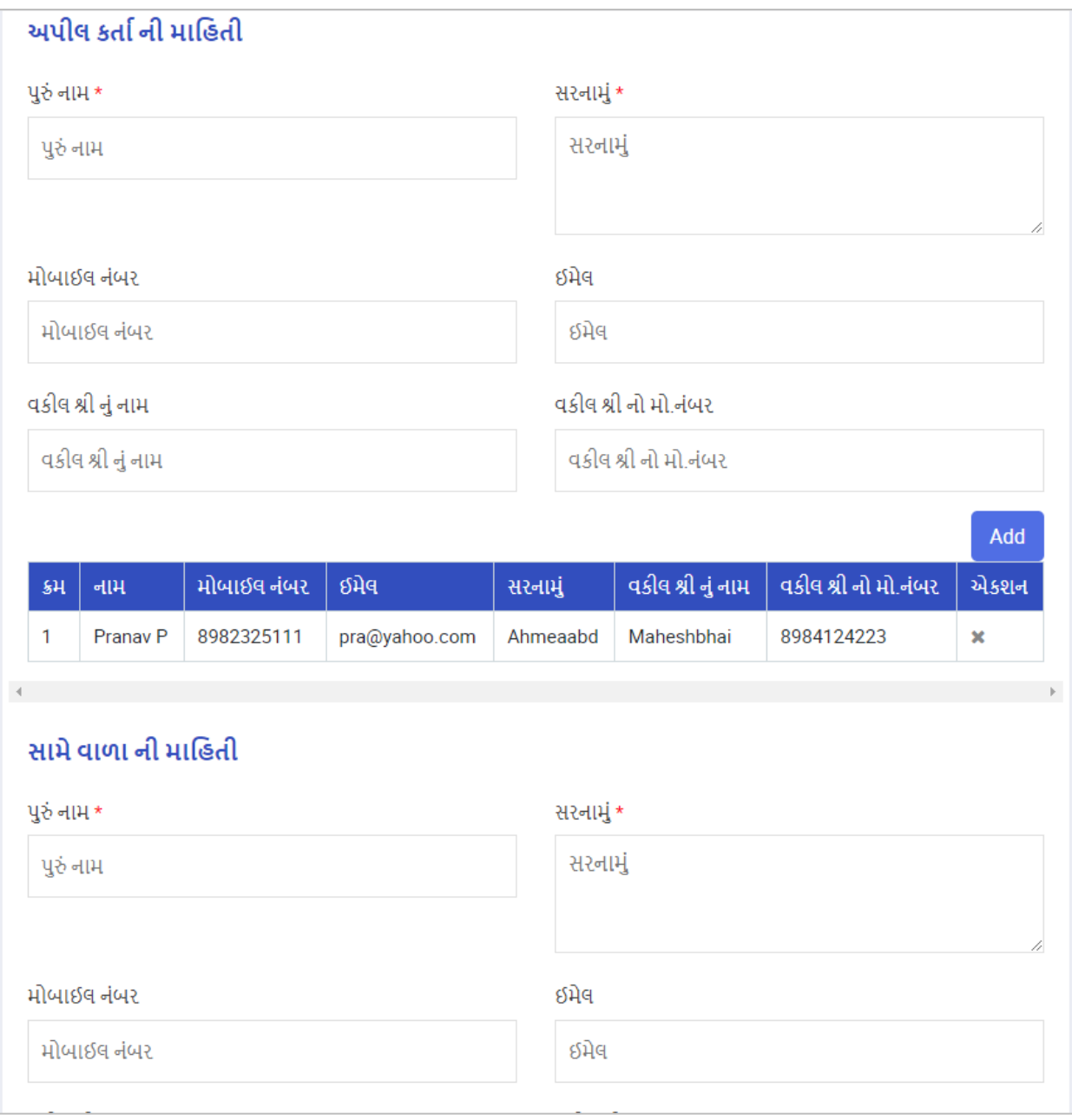

Figure 4-17

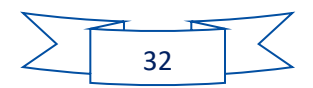

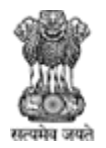

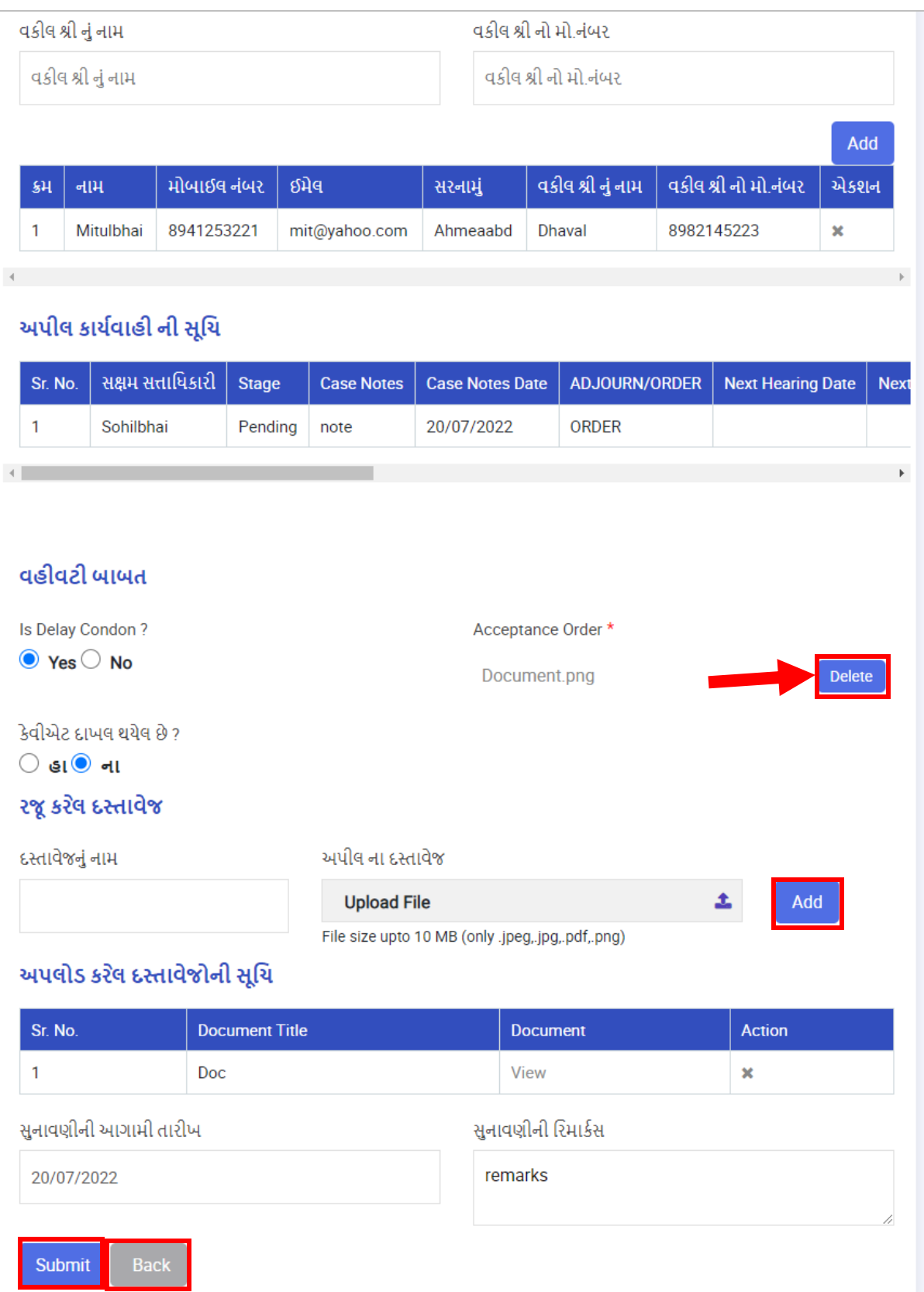

Figure 4-18

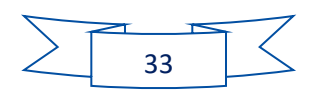

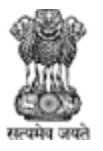

Agriculture, Farmers Welfare and Co-Operation Department, Government of Gujarat.

#### <span id="page-34-0"></span>5 Caveat Register

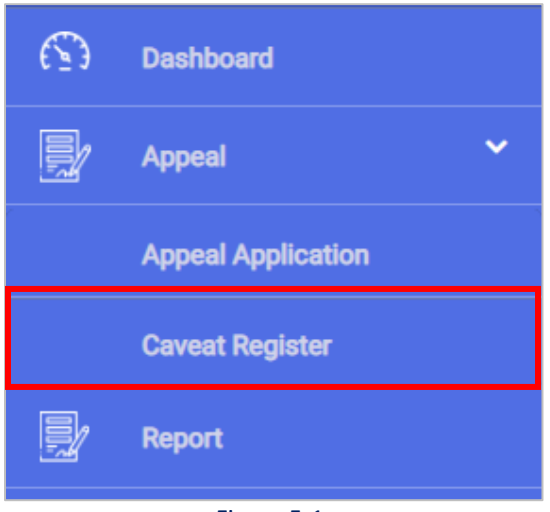

Figure 5-1

#### **નીચેના સ્ટેપ્સ follow કરો:**

1. ર્ બી બ જ આપેલ menu મ ાંથી **Court Case >> Caveat Register** path પર જાઓ

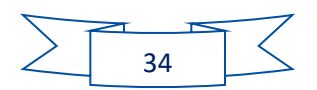

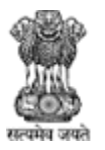

Agriculture, Farmers Welfare and Co-Operation Department, Government of Gujarat.

#### <span id="page-35-0"></span>5.1 Edit

|                               |         |                           | Search:               |                     | Show              | 10<br>$\checkmark$<br>entries |
|-------------------------------|---------|---------------------------|-----------------------|---------------------|-------------------|-------------------------------|
| <b>Action</b>                 | Sr. No. | <b>Caveat Register No</b> | <b>Applicant Name</b> | <b>District</b>     | <b>Taluka</b>     | <b>Village/City</b>           |
| $\cdots$<br>$\geq$ Edit       | 1       | CAVAPLAHM202200003        | aaa                   | Ahmedabad<br>(CITY) | Ahmedabad<br>City | Ahmedabad<br>City             |
| > Delete                      |         | CAVAPLAHM202200004        | aaabb                 | Ahmedabad<br>(CITY) | Ahmedabad<br>City | Ahmedabad<br>City             |
| $\cdots$                      | 3       | CAVAPLAHM202200005        | aa                    | Ahmedabad<br>(CITY) | Ahmedabad<br>City | Ahmedabad<br>City             |
| $\bullet$ $\bullet$ $\bullet$ | 4       | CAVAPLAHM202200006        | Kanu                  | Ahmedabad<br>(CITY) | Ahmedabad<br>City | Ahmedabad<br>City             |
| .                             | 5       | CAVAPLAHM202200007        | Jayesh                | Ahmedabad<br>(CITY) | Ahmedabad<br>City | Ahmedabad<br>City             |

Figure 5-2

• Caveat Register List પર Caveat edit કરવા<sup>> Edit</sup> પર ક્લિક કરો.

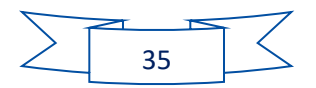

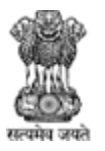

Agriculture, Farmers Welfare and Co-Operation Department, Government of Gujarat.

#### <span id="page-36-0"></span>5.2 Delete

|                         |                             | <b>Caveat Register List</b> |                       |                     |                   |                               |
|-------------------------|-----------------------------|-----------------------------|-----------------------|---------------------|-------------------|-------------------------------|
|                         |                             |                             |                       |                     |                   | $+$ NEW                       |
|                         |                             |                             | Search:               |                     | Show              | 10<br>$\checkmark$<br>entries |
| <b>Action</b>           | Sr. No.                     | <b>Caveat Register No</b>   | <b>Applicant Name</b> | <b>District</b>     | <b>Taluka</b>     | <b>Village/City</b>           |
| $\cdots$<br>$\geq$ Edit | 1                           | CAVAPLAHM202200003          | aaa                   | Ahmedabad<br>(CITY) | Ahmedabad<br>City | Ahmedabad<br>City             |
| $\triangleright$ Delete |                             | CAVAPLAHM202200004          | aaabb                 | Ahmedabad<br>(CITY) | Ahmedabad<br>City | Ahmedabad<br>City             |
| $\cdots$                | 3                           | CAVAPLAHM202200005          | aa                    | Ahmedabad<br>(CITY) | Ahmedabad<br>City | Ahmedabad<br>City             |
| $\cdots$                | $\overline{4}$              | CAVAPLAHM202200006          | Kanu                  | Ahmedabad<br>(CITY) | Ahmedabad<br>City | Ahmedabad<br>City             |
| $\cdots$                | 5                           | CAVAPLAHM202200007          | Jayesh                | Ahmedabad<br>(CITY) | Ahmedabad<br>City | Ahmedabad<br>City             |
|                         | Showing 1 to 5 of 5 entries |                             |                       |                     | <b>Previous</b>   | <b>Next</b><br>$\mathbf{1}$   |

Figure 5-3

• Caveat Register List પર Caveat edit કરવા<sup>></sup> Delete પર ક્લિક કરો.

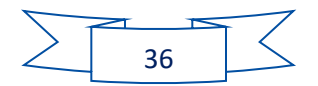

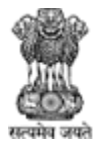

Agriculture, Farmers Welfare and Co-Operation Department, Government of Gujarat.

#### <span id="page-37-0"></span>5.3 New

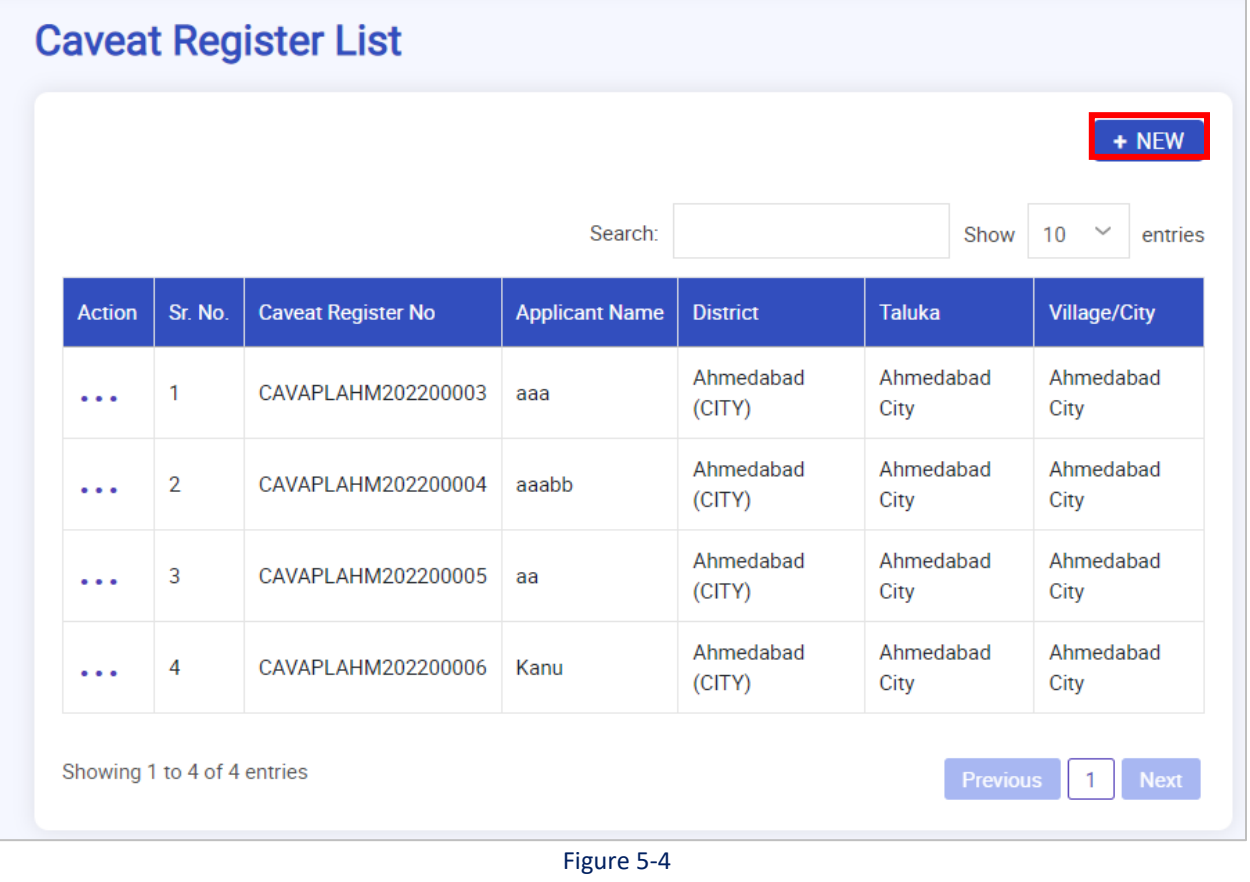

**નીચેના સ્ટેપ્સ follow કરો:**

2. નવું Caveat રજિસ્ટ્રેશન કરવા + NEW પર ક્લિક કરો

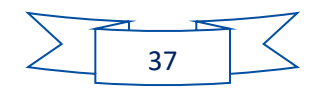

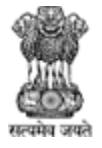

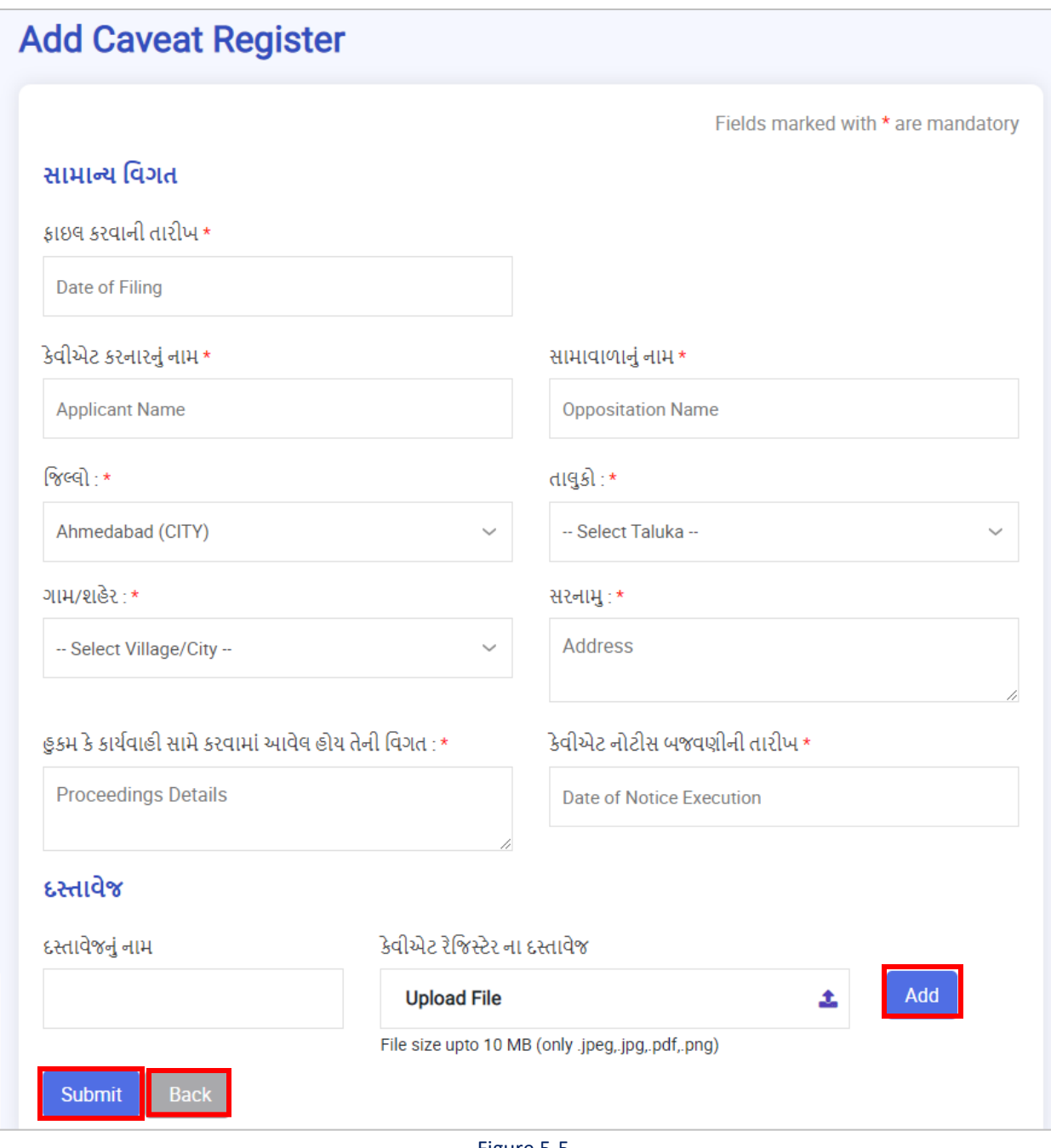

- Figure 5-5
- 1. ફ ઇલ કરવ ની ત રીખ: ફ ઇલ કરવ ની ત રીખ એન્ટર કરો
- 2. કેવીએટ કરનારનું નામ: કેવીએટ કરનારનું નામ એન્ટર કરો
- 3. સામાવાળાનું નામ: સામાવાળાનું નામ એન્ટર કરો
- 4. ક્જલ્લો: dropdown menu મ ાંથી ક્જલ્લો પસાંદ કરો
- 5. તાલુકો : dropdown menu માંથી તાલુકો પસંદ કરો
- 6. ગામ/શહેર: dropdown menu માંથી ગામ કે શહેર પસંદ કરો
- 7. સરનામુ: સરનામુ એન્ટર કરો

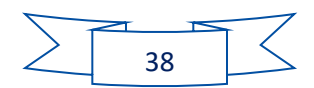

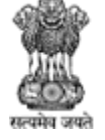

Agriculture, Farmers Welfare and Co-Operation Department, Government of Gujarat.

- 8. હુકમ કે કાર્યવાહી સામે કરવામાં આવેલ હોય તેની વિગત: હુકમ કે કાર્યવાહી સામે કરવામાં આવેલ િોય તેની ક્વગત એન્ટર કરો
- 9. કેવીએટ નોટીસ બજવણીની ત રીખ: કેવીએટ નોટીસ બજવણીની ત રીખ એન્ટર કરો
- 10. દસ્તાવેજનું નામ: દસ્તાવેજનું નામ એન્ટર કરો
- 11. કેવીએટ રેજિસ્ટેર ના દસ્તાવેજ: કેવીએટ રેજિસ્ટેર ના દસ્તાવેજ upload કરવા પર ક્લિક કરો

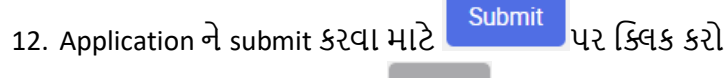

13. પાછળના સ્ક્રીનમાં જવા માટે <sup>Back</sup> પર કલીક કરો

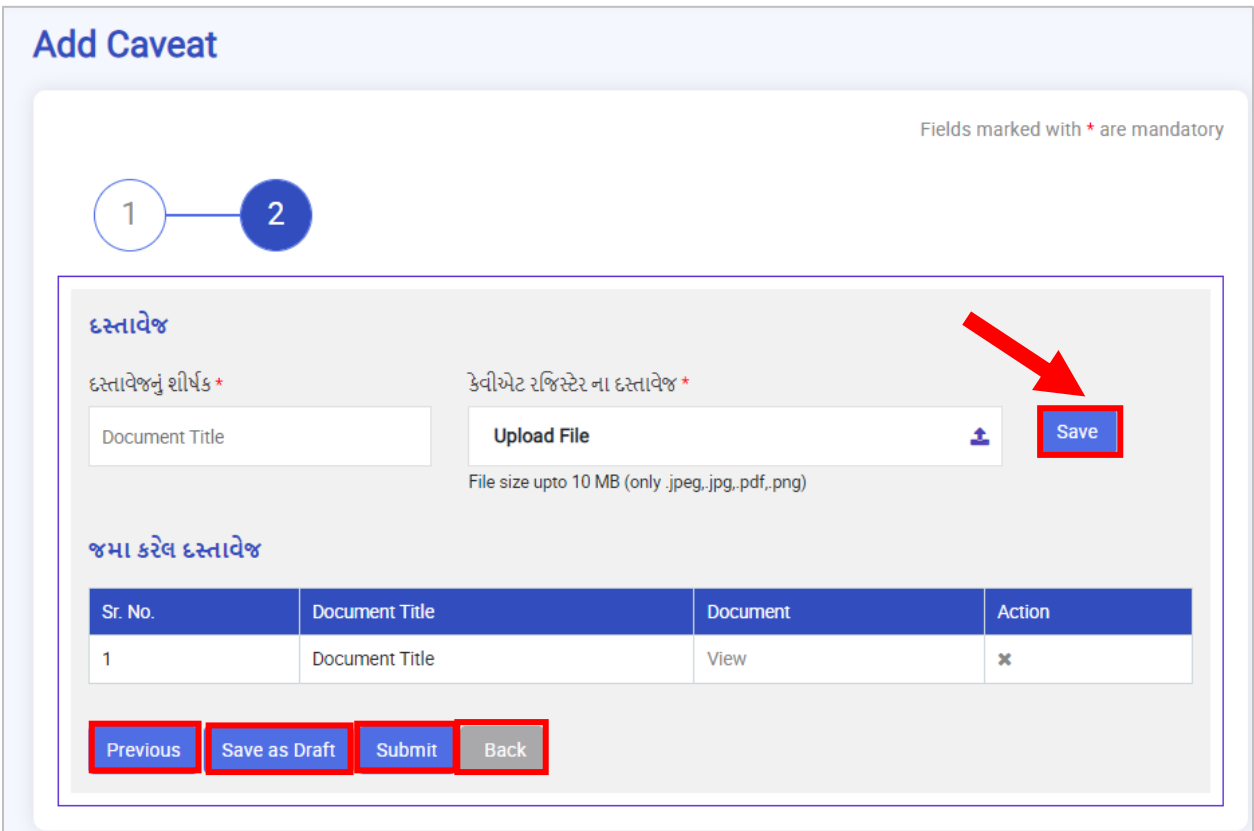

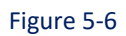

- 1. દસ્તાવેજનું શીર્ષક: દસ્તાવેજનું શીર્ષક એન્ટર કરો
- 2. કેવીએટ રજિસ્ટેર ના દસ્તાવેજ: કેવીએટ રજિસ્ટેર ના દસ્તાવેજ upload કરવા <del>એ</del> પર ક્લિક કરો
- 3. દસ્તાવેજ save કરવા <sup>save</sup> પર ક્લિક કરો
- 4. જમા કરેલ દસ્તાવેજોનું table નીયે મુજબ હેર્ડીગમાં જોવા મળશે:
	- a. Sr. No.
	- b. Document Title
	- c. Document

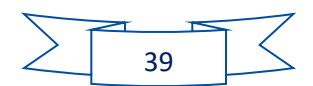

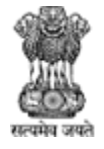

- i. દસ્તાવેજ જોવા <sup>View</sup> પર ક્લિક કરો
- d. Action
	- i. Delete કરવા  $*$  પર ક્લિક કરો
- 5. પાછળના સ્ક્રીનમાં જવા માટે <sup>Previous</sup> પર કલીક કરો
- 6. Applicationને draftમાં સેવ કરવા <sup>Save as Draft</sup> પર ક્લિક કરો
- 7. Application ને submit કરવા માટે <u>પિઓનાં પર ક્લિક કરો</u>
- 8. Caveat Register List સ્ક્રીનમાં જવા માટે કિન્દિન પર કલીક કરો

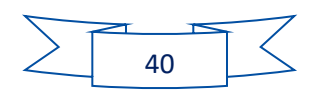

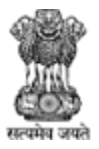

Agriculture, Farmers Welfare and Co-Operation Department, Government of Gujarat.

#### <span id="page-41-0"></span>6 Report

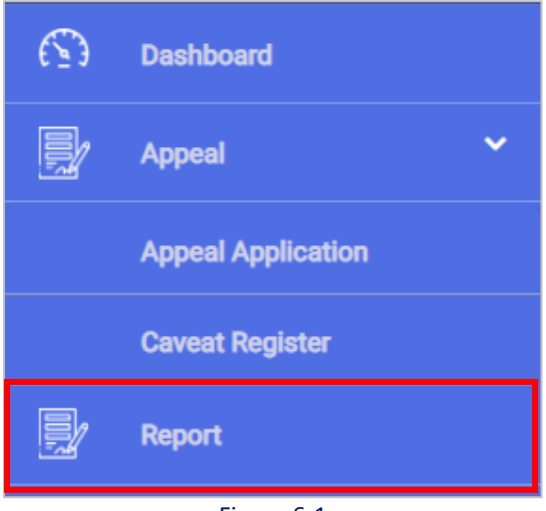

Figure 6-1

#### **નીચેના સ્ટેપ્સ follow કરો:**

2. ડાબી બાજુ આપેલા menu માંથી Report પર જાઓ

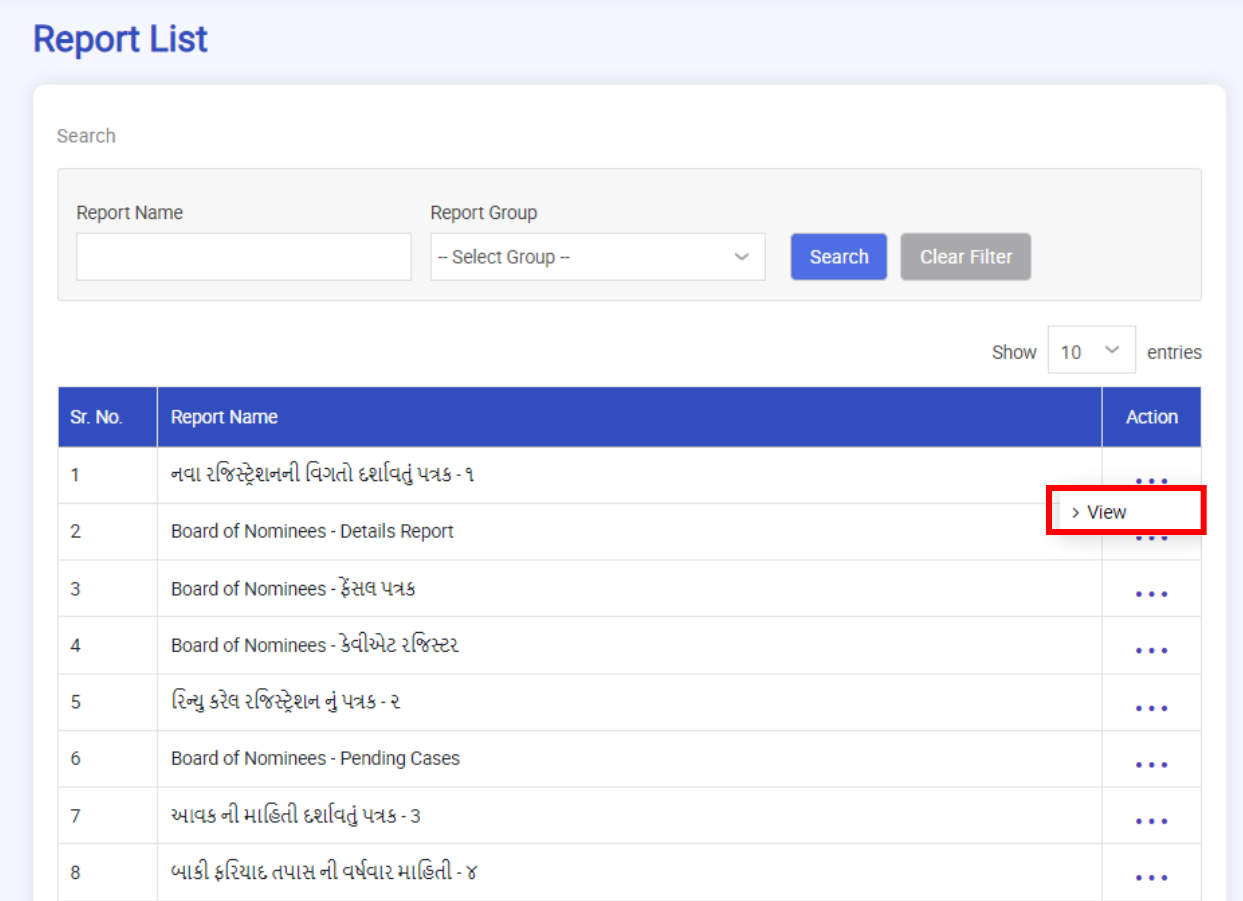

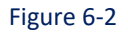

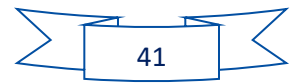

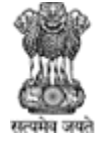

Agriculture, Farmers Welfare and Co-Operation Department, Government of Gujarat.

#### **Report નેview કરવા નીચેના સ્ટેપ્સ follow કરો:**

- 1. Report Name: Report નું નામ એન્ટર કરો
- 2. Report Group: Report Group એન્ટર કરો
- 3. કેસ ને સર્ચ કરવા <sup>Search</sup> પર ક્લિક કરો
- 4. ભરેલી detail clear કરવા <sup>Clear Filter</sup> પર ક્લિક કરો
- 5. Report view કરવા View પર ક્લિક કરો.

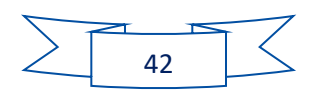